# **Руководство по эксплуатации Амплификатор детектирующий**

## **ДТлайт**

# **ЧАСТЬ I**

## **Работа с прибором**

**ТУ 9443-003-96301278-2010**

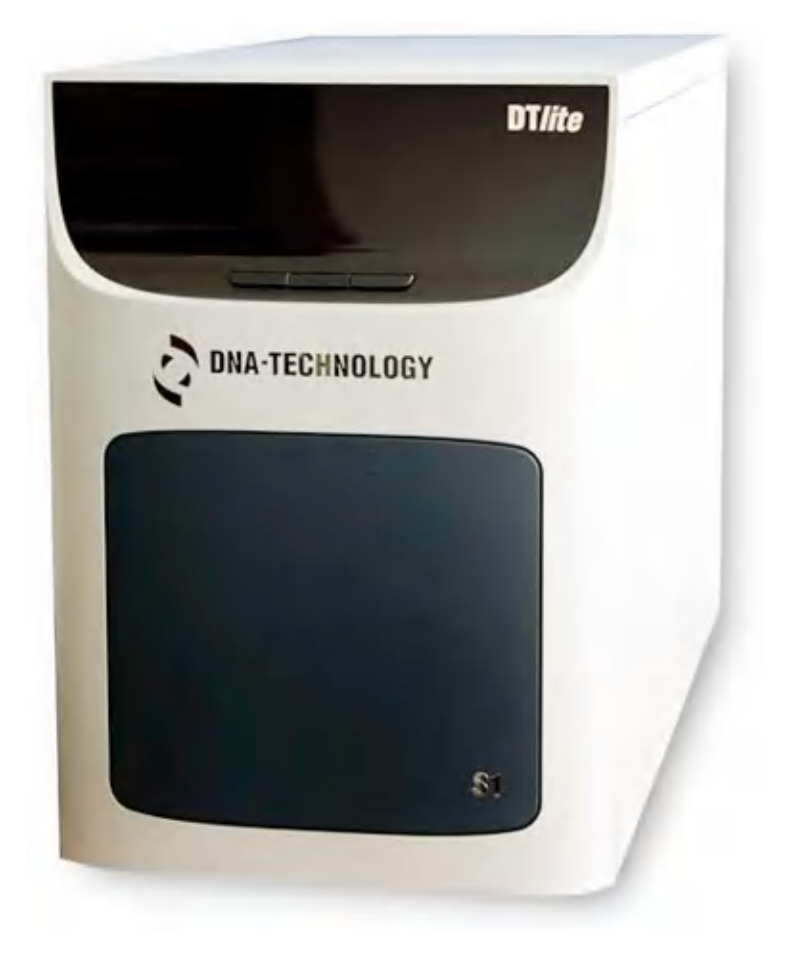

## ООО "НПО ДНК-Технология"

Протвино

#### **ВНИМАТЕЛЬНО ИЗУЧИТЕ ДАННОЕ РУКОВОДСТВО ПЕРЕД НАЧАЛОМ РАБОТЫ!**

#### **Общие правила техники безопасности**

**При встрече знака «Внимание, опасность!» обращаться к инструкции.**

Перед использованием детектирующего термоциклера "ДТлайт", необходимо ознакомиться с настоящим руководством и обратить особенное внимание на правила техники безопасности. Во избежание травм, а также выхода из строя прибора и используемого вместе с ним оборудования, необходимо соблюдать приведенные ниже правила техники безопасности.

Использование прибора с нарушением правил эксплуатации или не по назначению может ухудшить защиту, обеспечиваемую оборудованием и представлять угрозу для здоровья.

Запрещается работать с прибором, если показатели влажности в помещении превышают 80%. Образование конденсата может привести к выходу из строя электронных устройств прибора.

Прибор должен быть защищен от ударов и падений.

Прибор должен храниться и транспортироваться только в вертикальном положении.

После транспортирования или хранения во влажных и холодных условиях, перед подключением к силовой сети, прибор необходимо выдержать в помещении при температуре от 18°С до 25°С не менее трёх часов.

Избегайте попадания любых жидкостей или предметов внутрь корпуса прибора. Это может привести к поломке прибора.

ООО "НПО ДНК-Технология" не несет ответственности за любые травмы или ущерб здоровью, вызванные использованием прибора не по назначению или его самостоятельным ремонтом и модификацией.

#### **Правила по электробезопасности**

 Перед включением прибора в сеть необходимо обеспечить заземление прибора путем проверки наличия защитного заземления в розетке, к которой будет подключен прибор и целостности шнура-соединителя. Запрещается включать прибор в розетку без заземляющего проводника. Для подключения к электросети необходимо использовать шнур-соединитель, входящий в комплектацию прибора.

Подключать к электрической сети с напряжением, указанным на шильдике прибора. При попадании жидкости внутрь устройства, отключите его от сети и обратитесь в сервисную службу.

**Внимание, опасность поражения электрическим током!** Замена предохранителей должна производиться только при обесточенном оборудовании. Оборудование считается обесточенным только при отсоединении сетевого кабеля от розетки силовой сети, а также при отсоединенном кабеле от разъема порта USB 2.0.

## **Во время работы**

Не подвергайте прибор воздействию тепла и солнечных лучей или других сильных источников света.

## **Обслуживание**

Запрещается самостоятельно вскрывать прибор! Внутренняя часть прибора не содержит компонентов, обслуживаемых пользователем.

**Важно!** Параметры настроек моторных контроллеров, калибровочные параметры оптических и температурных блоков приборов не могут быть изменены пользователем. Калибровка указанных приборов производится предприятием-изготовителем в соответствии с внутренним регламентом контроля качества. Данные о калибровке вышеуказанных приборов при необходимости предоставляются службой технической поддержки ООО «НПО ДНК-Технология». Настройка регулируемых параметров должна осуществляться согласно Руководству пользователя.

## **Правила безопасности при использовании**

Прибор предназначен для использования в нормальных условиях окружающей среды:

- в помещениях;
- на высотах до 2000 м;
- при температуре от 5 $\mathrm{^{\circ}C}$  до 35 $\mathrm{^{\circ}C}$ ;
- при максимальной влажности 80% для температуры 25<sup>0</sup>С;
- при напряжении сети питания от 100 до 240 Вольт, частотой 50/60 Гц.
- Степень защиты оболочки прибора от внешних воздействий IP 20.

#### **Влияние на окружающую среду**

Снятие с эксплуатации для ремонта или утилизации: прибор в условиях нормальной эксплуатации биологической опасности не представляет.

Утилизация прибора должна производиться в соответствии с действующими на данной территории нормативами. В составе прибора отсутствуют вещества, представляющие непосредственную угрозу для окружающей среды.

## **Примечание**

Данное руководство содержит информацию, защищенную авторским правом. Никакая часть руководства не может быть воспроизведена без предварительного письменного разрешения ООО «НПО ДНК-Технология». Упомянутые в тексте программные продукты, изделия и обозначения могут быть товарными знаками их владельцев.

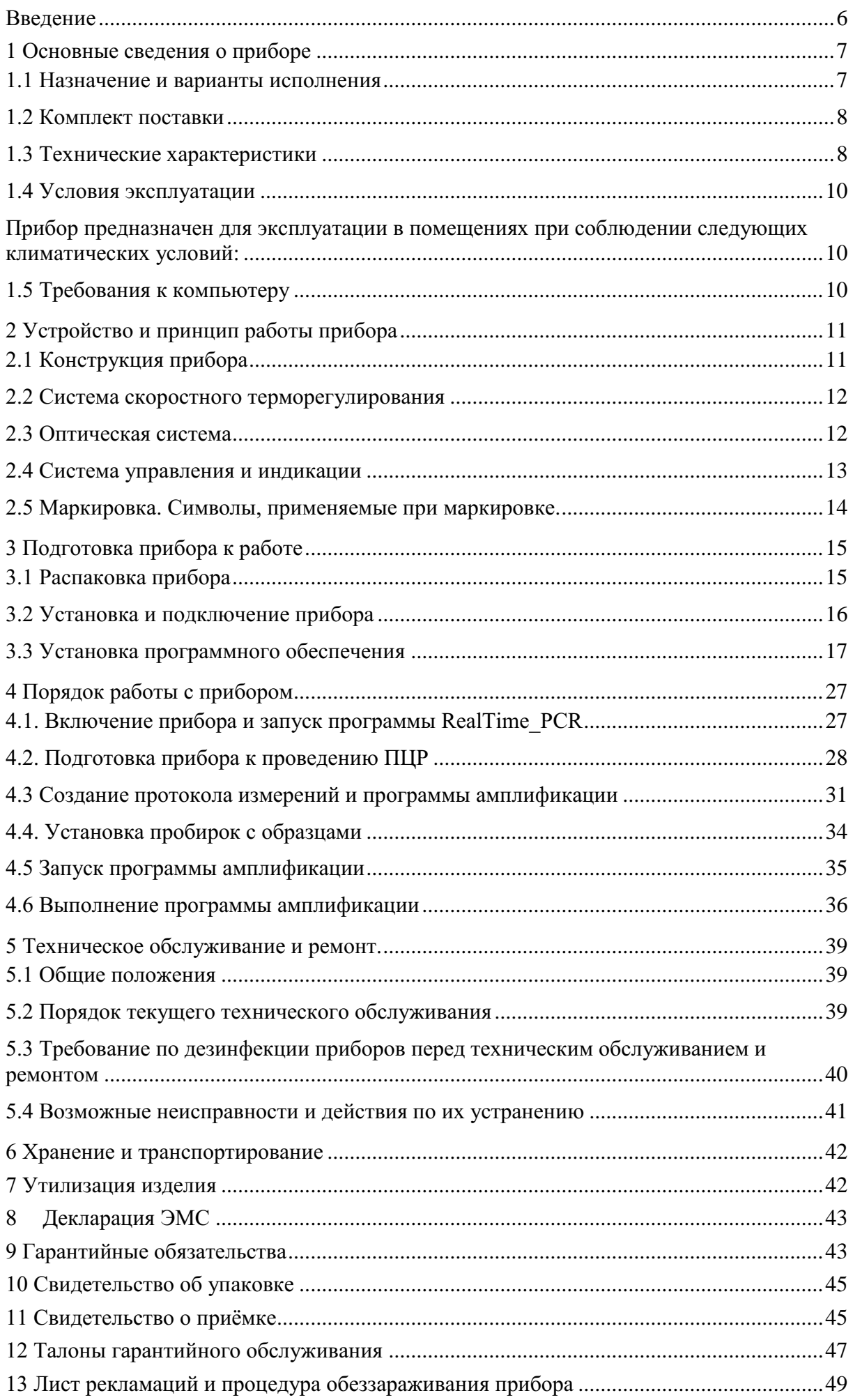

## <span id="page-5-0"></span>**Введение**

Амплификатор детектирующий "ДТлайт" (далее прибор) обеспечивает реализацию качественных и количественных исследований методом полимеразной цепной реакции (ПЦР) без стадии электрофореза продуктов ПЦР в агарозном геле при использовании наборов реагентов, основанных на принципах флуоресцентной детекции. Оценка количества накопленного продукта амплификации ПЦР происходит непосредственно во время температурных циклов реакции (ПЦР «в реальном времени», real-time PCR). Количественный анализ основан на исследовании стандартной кривой ПЦР с помощью соответствующего математического аппарата.

Использование флуоресцентной детекции продуктов ПЦР имеет ряд существенных преимуществ:

- высокая специфичность детекции (в случае применения олигонуклеотидных зондов, выявляющих только интересующие ампликоны);
- высокая производительность;
- сокращение времени исследования;
- проведение детекции в закрытой пробирке, что практически исключает контаминацию последующих экспериментов;
- возможность количественной оценки исходной ДНК-матрицы;
- регистрация и учет данных в электронном формате.

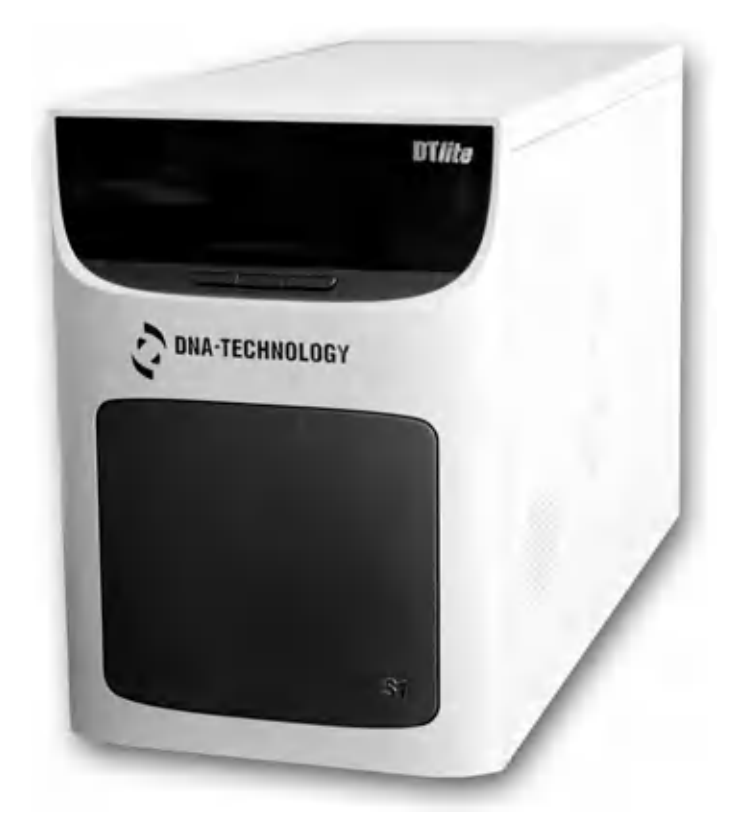

Рис.1. Внешний вид прибора

## <span id="page-6-0"></span>**1 Основные сведения о приборе**

## <span id="page-6-1"></span>**1.1 Назначение и варианты исполнения**

Прибор предназначен для исследований образцов ДНК с применением метода полимеразной цепной реакции (ПЦР) и детекцией накопленного продукта в режиме реального времени (real-time PCR). Детекция накопленного продукта амплификации ПЦР происходит непосредственно во время выполнения температурной программы, что принципиально повышает информативность исследования.

Область применения – клиническая лабораторная in vitro диагностика.

Функциональное назначение – диагностика.

Тип анализируемого образца – нуклеиновые кислоты (НК), выделенные из различных биоматериалов.

Прибор выпускается в следующих вариантах модификациях: 4S1, 4S2, 5S1, 5S2, 6S1, 6S2, 4L1, 5L1, 6L1.

Модификация прибора определяется тремя полями:

1. Первая цифра– обозначает число каналов оптической детекции.

2. Символ (S или L) – формат термоблока S – 48 лунок по 200 мкл, L - 196 лунки по 45 мкл.

3. Цифра (1, или 2) – структура термоблока (1 – моноблок, 2 - число секций).

Пример условного обозначения изделия: "Амплификатор детектирующий «ДТлайт» по

ТУ 9443-003-96301278-2010, модификация 4S1",

где: цифра **4** указывает число каналов оптической детекции, буква **L** – формат термоблока (48 лунок), цифра **1** – структуру термоблока (моноблок).

Прибор рассчитан на одновременное исследование до 48 или 192 образцов в зависимости от модификации (S или L).

Подготовка и инициализация экспериментов на приборе осуществляется на IBMсовместимом персональном компьютере, а дальнейшее выполнение заданной программы может осуществляться автономно. При этом после завершения выполнения программы амплификации прибор перейдет в режим хранения, а если в окне **Выполнение программы** была активизирована опция **Выключить прибор по завершении амплификации** прибор перейдет в спящий режим.

Предварительная оценка результатов оптических измерений может быть сделана в процессе выполнения программы амплификации, а окончательная - в любое время после её завершения. Все данные последней амплификации записываются в собственную память прибора и могут быть считаны даже после перебоя в электропитании (отключения электричества) во время амплификации. Появление сетевого питания приведет к продолжению работы с полным восстановлением состояния программы амплификации. Отказ операционной системы или отключение внешнего компьютера также не приводит к остановке программы амплификации. Таким образом, прибор в максимальной степени защищён от основных факторов, способных создать ситуацию невыполнения текущей ПЦР.

Один компьютер может управлять работой нескольких приборов, в том числе и разнотипных (ДТ-322, ДТ-96, ДТлайт, ДТпрайм) подключенных к нему через USB-порты.

Для управления прибором используется сервисная программа RealTime\_PCR, с помощью которой выполняются следующие операции:

- создание теста;
- создание протокола проведения ПЦР;
- проверка геометрических и оптических настроек прибора;
- создание и запуск программы амплификации;
- контроль за ходом выполнения программы амплификации;
- анализ полученных результатов оптических измерений;
- настройка и диагностика работы прибора.

Загрузка и выгрузка исследуемых образцов может быть автоматизирована при встраивании прибора в состав роботизированной системы.

Прибор не привязан к конкретным тест-системам и является **открытой системой**.

#### <span id="page-7-0"></span>**1.2 Комплект поставки**

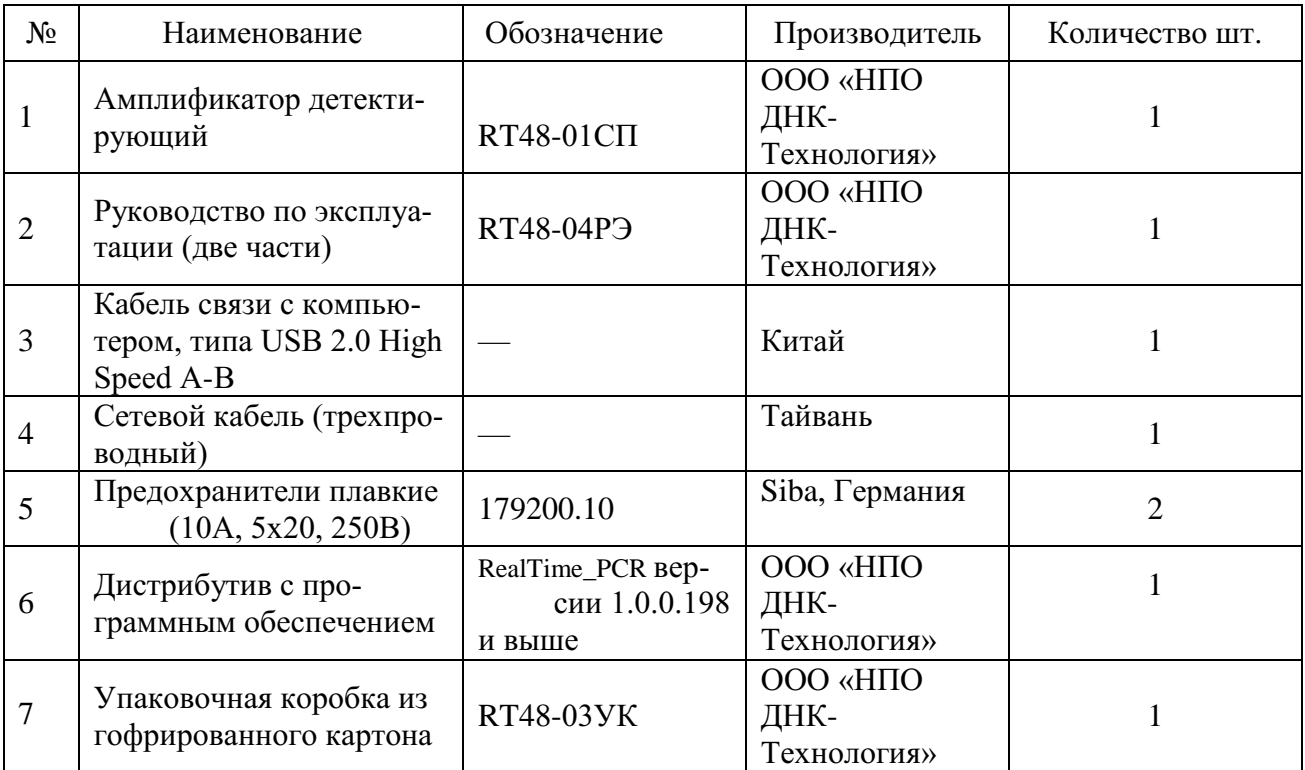

По желанию заказчиков прибор поставляется вместе с персональным компьютером (ноутбуком) с установленным программным обеспечением.

## <span id="page-7-1"></span>**1.3 Технические характеристики**

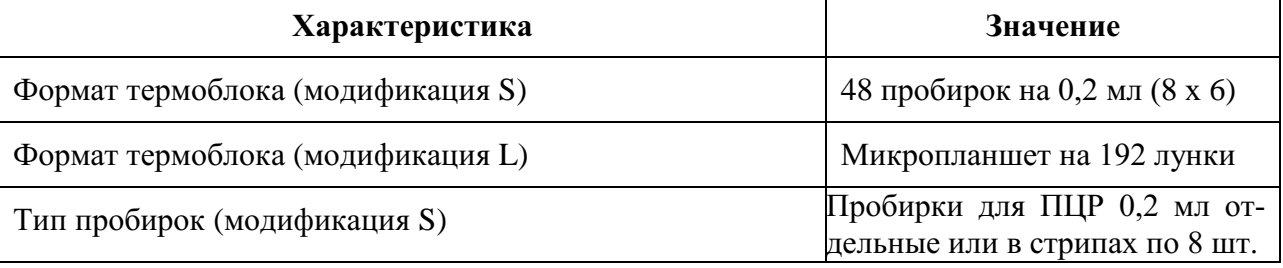

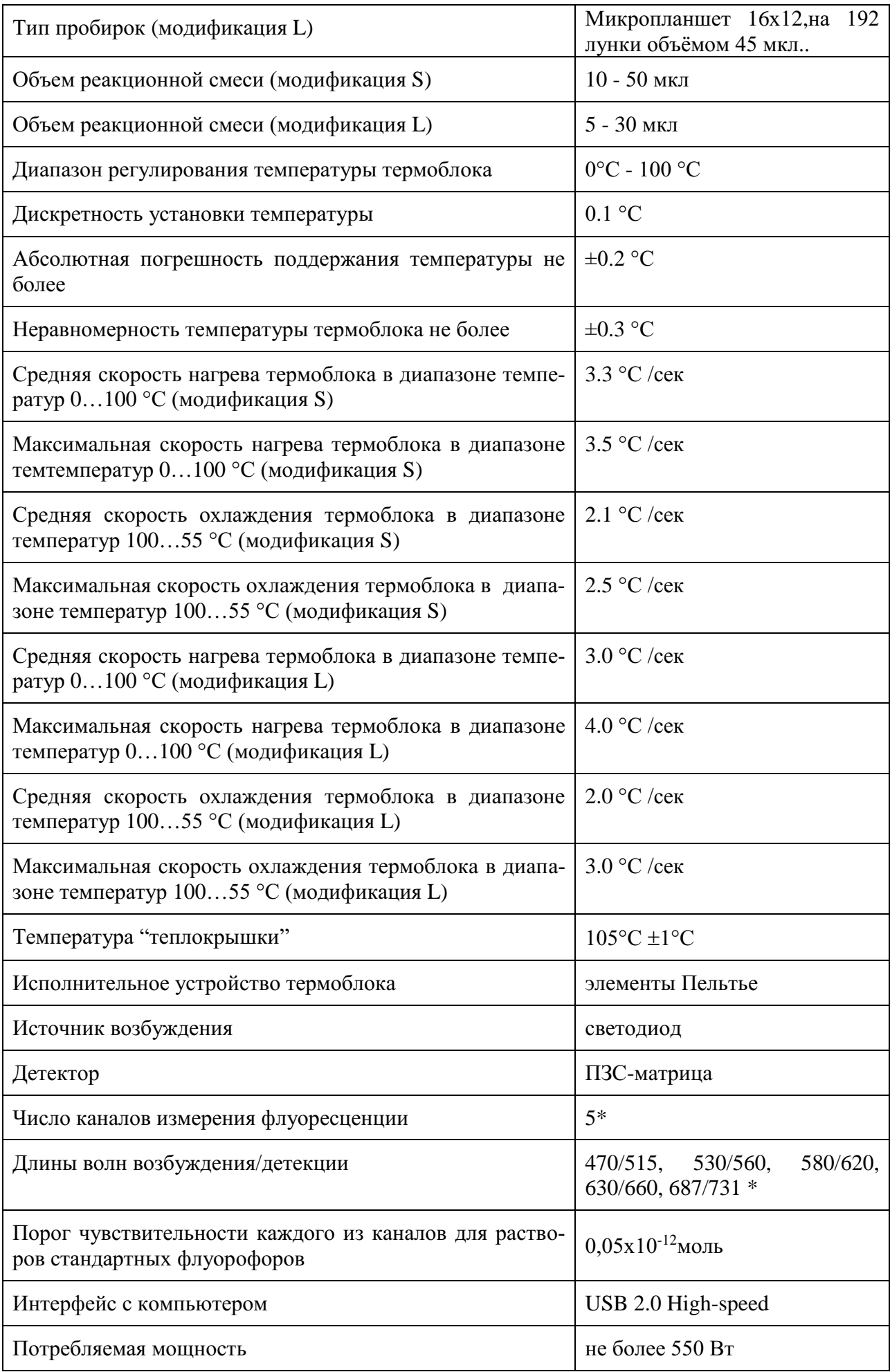

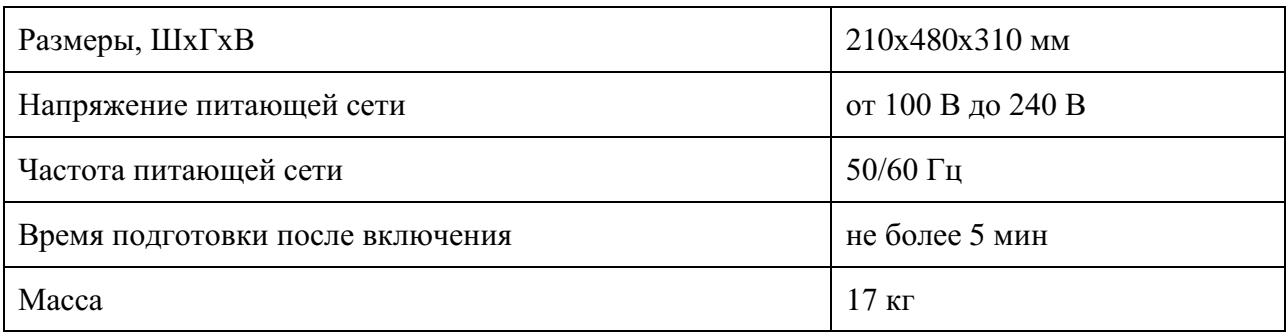

\*По согласованию с заказчиком спектральные характеристики каналов могут быть изменены в пределах 450 ÷ 750 нм.

## <span id="page-9-0"></span>**1.4 Условия эксплуатации**

<span id="page-9-1"></span>Прибор предназначен для эксплуатации в помещениях при соблюдении следующих климатических условий:

- температура в помещении должна находиться в переделах от 5°С до 35°С;
- относительная влажность для температуры 25°С должна быть не более 80%;
- на высоте не более 2000 метров.

## <span id="page-9-2"></span>**1.5 Требования к компьютеру**

Прибор работает под управлением IBM-совместимого персонального компьютера, к которому предъявляются следующие минимальные требования:

- процессор Pentium IV с тактовой частотой не менее 1000 МГц;
- объем оперативной памяти не менее 512 Mb;
- объём свободного дискового пространства не менее 100 Мб;
- наличие привода для чтения компакт-дисков;
- минимальное разрешение экрана 1024х768 пикселей;
- наличие свободных портов в компьютере, соответствующих стандарту USB 2.0 High-speed

Для управления прибором на персональный компьютер должно быть установлено программное обеспечение, входящее в комплект поставки прибора и включающее в себя:

- драйвер прибора;
- программу для управления прибором и анализа данных.

При необходимости программное обеспечение можно скачать бесплатно с официального сайта компании по ссылке: http://dna-technology.ru/po/

Программное обеспечение должно работать в операционных системах Windows 98, Windows ME, Windows 2k/XP, Windows Vista, Windows 7, Windows 8, Windows 10.

## <span id="page-10-0"></span>**2 Устройство и принцип работы прибора**

Амплификатор детектирующий "ДТлайт" является специализированным прибором, совмещающим в себе функции прецизионного программируемого термоциклера, и оптической системы, позволяющей регистрировать флуоресценцию реакционной смеси в пробирках непосредственно в ходе полимеразной цепной реакции.

## <span id="page-10-1"></span>**2.1 Конструкция прибора**

В основу конструкции прибора положен блочный принцип.

Прибор состоит из несущей конструкции, на которой крепятся:

- теплоблок (термоблок) с устройством перемещения и позиционирования;
- оптический блок, в состав которого входят источники света и система приема света с устройством разделения световых пучков;
- блок транспортировки световых пучков;
- блок теплокрышки, предотвращающий самопроизвольное открывание крышек пробирок, возможную контаминацию изделия продуктами амплификации, конденсацию жидкости на крышках внутри пробирок;
- печатные платы электронных узлов прибора.

Несущая конструкция с установленными на ней узлами и блоками помещена в корпус.

На задней панели прибора (Рис. 2) расположены:

- выключатель сетевого питания;
- сетевой разъем;
- два держателя с предохранителями;
- разъем USB 2,0 (тип B) для связи прибора с компьютером.

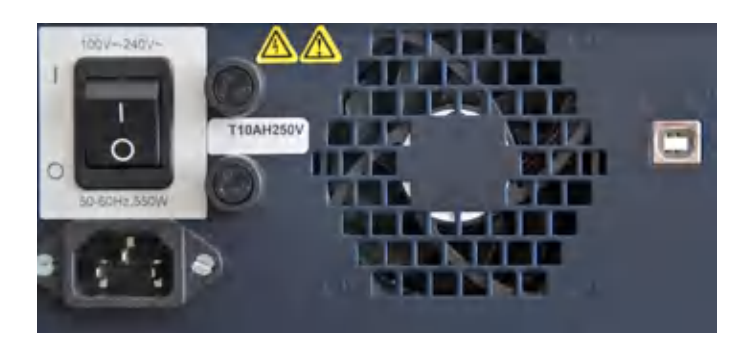

Рис.2. Расположение разъемов на задней панели прибора

**Внимание!** В приборе имеются прецизионные механические элементы. Во избежание смещения оптической системы следует избегать толчков и ударов при эксплуатации и перемещении прибора. Транспортировку прибора можно производить только при зафиксированном положении термоблока (в закрытом состоянии).

## <span id="page-11-0"></span>**2.2 Система скоростного терморегулирования**

Система скоростного терморегулирования включает в себя термоблок, узел перемещения и позиционирования термоблока и модуль теплокрышки.

Термоблок обеспечивает термоциклирование пробирок по закону, заданному программой амплификации с минимальными отклонениями от этого закона. В приборе для охлаждения и нагрева матрицы используется 2 термоэлектрических элемента Пельтье. Тепловой поток с термоэлектрических элементов снимается на радиатор, обдуваемый вентилятором.

Матрица прибора изготавливается из алюминиевого сплава, имеющего оптимальное соотношение между хорошей теплопроводностью, массовыми и технологическими характеристиками. Данный вариант конструкции матрицы представляет собой ячеистую структуру с ребрами и соответствующим количеством лунок:

для модификации S - 48 лунок под ПЦР-пробирки объемом 200 мкл с шагом 9 мм. Форма лунок оптимизирована для обеспечения теплопередачи образцам рабочей смеси объемом до 50 мкл.

для модификации L - 192 лунки по 45 мкл с шагом 4,5 мм.

**Внимание!** Для получения стабильных результатов надлежит использовать пробирки с углом конусной части 17º20'.

**Узел перемещения и позиционирования термоблока** предназначен для точного позиционирования оптики в рабочем положении с исключением проникновения постороннего света в оптический тракт. обеспечивает перемещение термоблока в пределах 140 мм в горизонтальной плоскости и предоставляет комфортный доступ к пробиркам для их замены.

**Модуль теплокрышки** предназначен для обеспечения надежного теплового контакта между пробирками и матрицей и поддержания температуры крышек пробирок на уровне 105±1ºС, что необходимо для исключения образования конденсата на крышках пробирок, который может вносить существенные искажения в измерения светового потока.

## <span id="page-11-1"></span>**2.3 Оптическая система**

Оптическая система прибора состоит из оптического блока и блока транспортировки световых пучков.

**Оптический блок** представляет собой систему линз, зеркал и светофильтров, обеспечивающую совмещение светового потока нескольких прожекторов на одной оптической оси и отделение его от светового потока, поступающего в ПЗС-матрицу. Источниками света служат мощные светодиоды. Для достижения стабильного светового потока конструкция прожектора обеспечивает эффективный теплоотвод от излучающих кристаллов светодиодов.

**Блок транспортировки световых пучков** обеспечивают передачу светового потока от прожекторов оптического блока к пробиркам и светового потока флуоресценции от пробирок к ПЗС-матрице, расположенной в оптическом блоке.

Блок транспортировки светового пучка представляет собой прямоугольный короб. В передней части короба расположено прямоугольное зеркало, которое обеспечивает прохождение света в нужном направлении.

Система световых замков конструкции обеспечивает полную изоляцию оптического тракта от внешнего освещения.

## <span id="page-12-0"></span>**2.4 Система управления и индикации**

Система управления и индикации включает в себя кнопочную панель, предназначенную для ручного управления приводом термоблока и жидкокристаллический индикатор, предназначенный для индикации процесса выполнения программы амплификации (Рис.3).

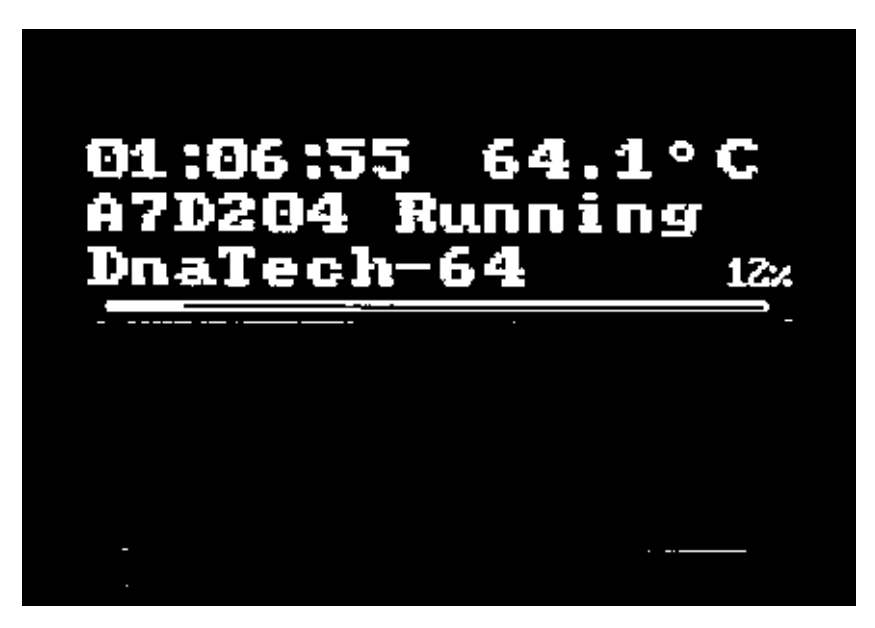

Рис.3. Жидкокристаллический индикатор и кнопки управления

**Кнопка вывода экранного меню (левая)** выводит на экран монитора информацию о функциях остальных кнопок панели в данном режиме работы прибора.

**Кнопка управления приводом термоблока** (центральная) предназначена для запуска следующих операций:

- выдвижения термоблока из корпуса прибора для установки пробирок в лунки его матрицы перед проведением ПЦР;
- точного позиционирования термоблока и оптики в рабочем положении с целью исключения проникновения постороннего света в оптический тракт и надежного прижима пробирок к матрице.

При работе прибора под управлением компьютера запуск операций перемещения тер-

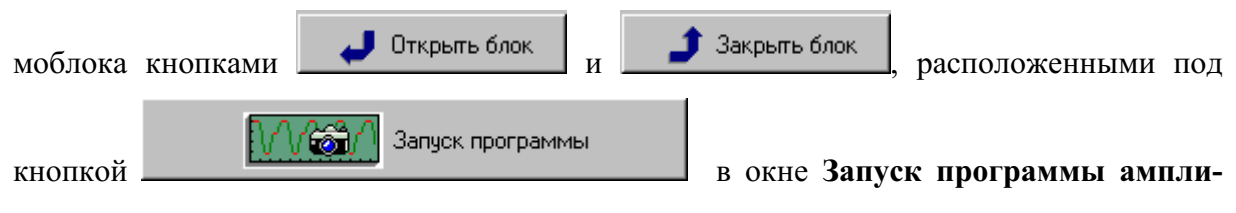

**фикации**.

**Жидкокристаллический индикатор** предназначен для индикации состояния прибора и процесса выполнения программы амплификации и отображает следующую информацию:

- наименование программы амплификации;
- время, оставшееся до завершения программы амплификации;
- текущую температуру реакционной смеси;
- состояние прибора.

#### <span id="page-13-0"></span>**2.5 Маркировка. Символы, применяемые при маркировке.**

Маркировка изделия выполнена в соответствии с требованиями ГОСТ Р 50444, ГОСТ 12.2.091, ГОСТ IEC 61010-2-101, ГОСТ IEC 61010-2-081.

Пример маркировочной бирки (шильдика), размещенной на корпусе изделия:

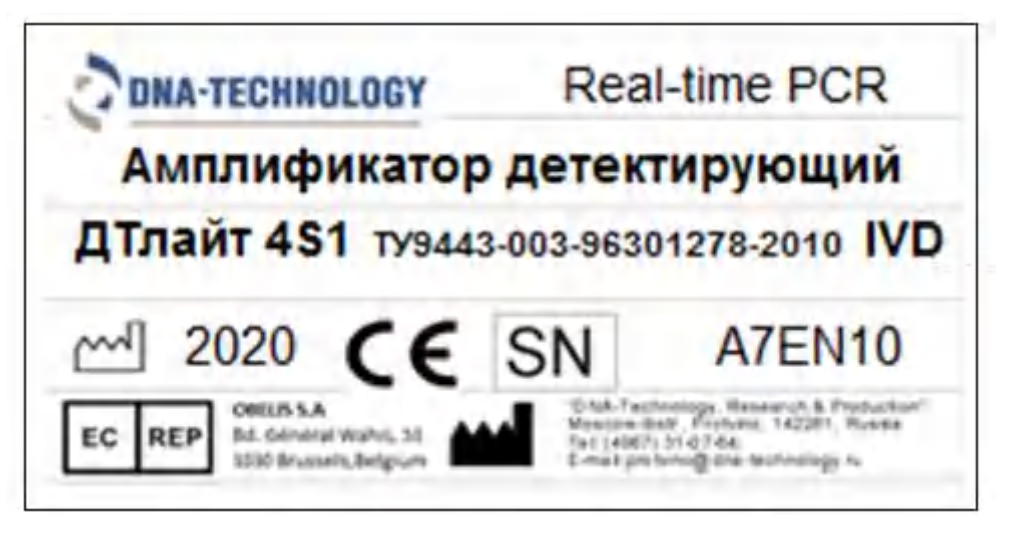

На ящиках (или коробках) для транспортирования нанесены предупредительные манипуляционные знаки «Хрупкое, осторожно», «Верх», «Беречь от влаги», «Штабелировать запрещается», а также:

- товарный знак или наименование завода-изготовителя,
- наименование изделия,
- год и месяц упаковывания,
- масса нетто,
- масса брутто,
- параметры окружающей среды при транспортировании и хранении.

Символы, использованные при маркировке:

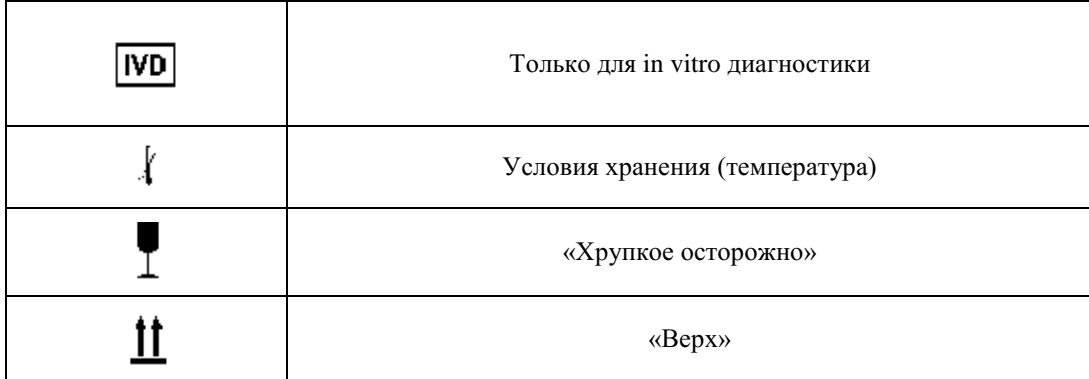

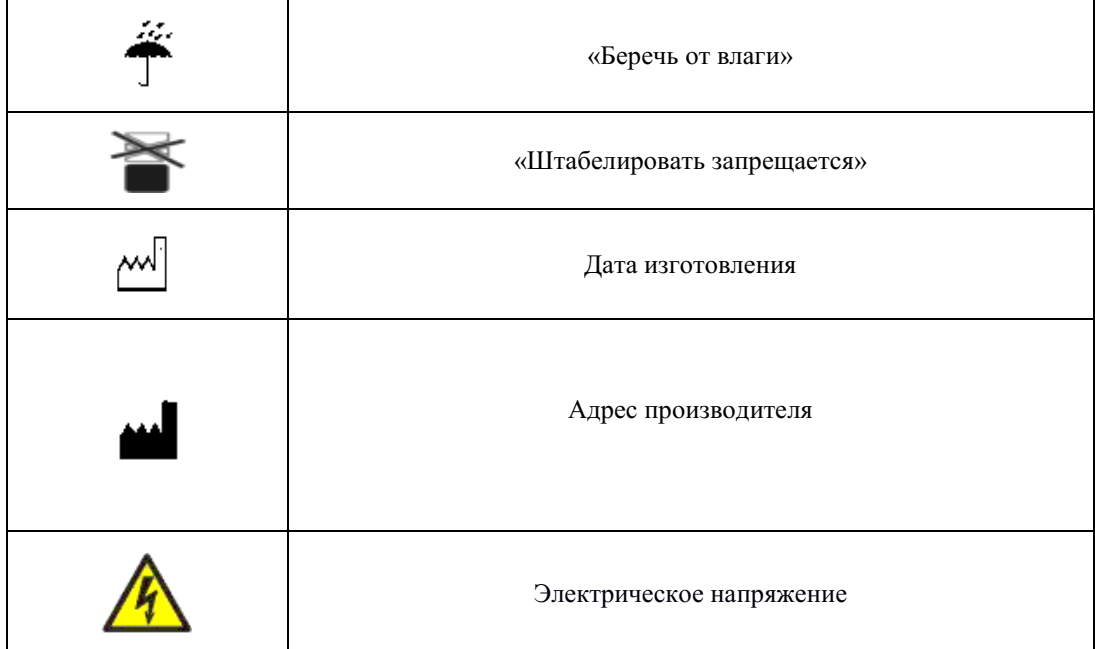

## <span id="page-14-0"></span>**3 Подготовка прибора к работе**

## <span id="page-14-1"></span>**3.1 Распаковка прибора**

Амплификатор детектирующий "ДТлайт" поставляется в упаковке, предприятияизготовителя, которая представляет собой картонную или фанерную коробку со вставками из вспененного полиэтилена, предназначенными для защиты прибора от механических повреждений, при его транспортировании и хранении.

Перед опусканием в коробку прибор помещается в специальную сумку из прочного и влагостойкого материала, снабженную застежкой "молния" и транспортировочными ремнями.

**Внимание!** Кроме прибора (амплификатора) внутри коробки находятся следующие комплектующие:

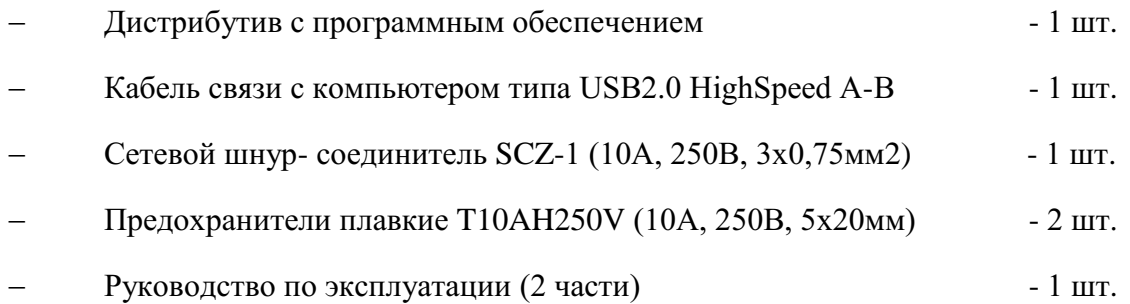

Доставку прибора к месту установки необходимо осуществлять вдвоем в упаковке предприятия-производителя.

Перед извлечением прибора из коробки выполните следующее:

- подготовьте рабочее место для прибора на столе;
- поставьте коробку с прибором рядом со столом и откройте крышку;
- вытащите из коробки комплектующие, входящие в состав поставки;
- сверьте наличие комплектующих согласно комплекту поставки (п. 1.2 данного руководства);
- соблюдая меры предосторожности, вдвоем поднимая за транспортировочные ремни и придерживая за основание, вытащите прибор из коробки и поставьте на стол;
- вытащите прибор из сумки и обследуйте его на предмет отсутствия внешних повреждений.

Если прибор или какие-либо комплектующие повреждены или отсутствуют, немедленно обратитесь в представительство компании «ДНК-Технология» в Вашем регионе.

## <span id="page-15-0"></span>**3.2 Установка и подключение прибора**

**Внимание!** При выборе места для установки прибора учитывать, что расстояние от лицевой панели прибора до края стола должно составлять не менее 14 см и быть свободным от других предметов. В противном случае возможно повреждение лицевой панели термоблока посторонними предметами, находящимися или появляющимися в зоне его движения.

Прибор должен быть установлен в удобном для работы месте с достаточной вентиляцией, исключающей образование конденсата, и свободным доступом к термоблоку и выключателю питания. Для нормальной работы прибора необходимо обеспечить как минимум 12 см свободного пространства справа, слева и сзади прибора.

Включение прибора производится сетевым выключателем, расположенным на задней стенке прибора.

Для полного обесточивания прибора необходимо предусмотреть возможность доступа к задней стенке прибора и к сетевой розетке для отключения шнура питания и кабеля связи USB 2.0 с компьютером.

Мощность, потребляемая прибором от сети в процессе работы, не превышает 550 Вт.

Прибор не нуждается в дополнительных устройствах, стабилизирующих сетевое напряжение. При необходимости подключения прибора к устройствам бесперебойного питания следует учитывать, что последние должны обеспечивать дополнительно к другим потребителям выходную мощность не менее 550 Вт для питания прибора.

Перед включением прибора в сеть убедитесь в наличии защитного заземления в розетке, к которой будет подключен прибор. Сначала подключите сетевой кабель, входящий в комплект поставки к прибору. Затем, убедившись, что выключатель сетевого питания находится положении "O" (Выкл.), вставьте сетевую вилку в розетку.

Подключите прибор к компьютеру посредством входящего в комплект поставки кабеля связи USB 2.0 HighSpeed A-B.

**Внимание!** Принципиально важным является условие наличия надежного заземления в розетках, к которым подключены прибор и управляющий компьютер. При несоблюдении этого условия возможен выход из строя прибора.

**Внимание!** Для работы с прибором ДТпрайм необходимо использовать компьютеры, поддерживающие интерфейс не ниже USB 2.0 High-speed.

**Внимание!** После длительного пребывания на холоде перед включением необходимо выдержать прибор в течение 4 часов при комнатной температуре  $(+18-25 \degree C)$ .

## <span id="page-16-0"></span>**3.3 Установка программного обеспечения**

Для управления прибором на персональный компьютер должно быть установлено программное обеспечение, входящее в комплект поставки прибора. Программное обеспечение работает в среде Windows 98, Windows ME, Windows 2k/XP, Windows Vista, Windows 7, Windows 8, Windows 10.

Установку программного обеспечения необходимо проводить только в случае покупки прибора отдельно от компьютера. Если в комплекте с прибором поставлялся компьютер, программное обеспечение на нем уже установлено.

**Внимание!** При покупке прибора отдельно от компьютера, установочный диск с операционной системой Windows не поставляется.

Установка программного обеспечения состоит из двух этапов:

1. Установка драйвера прибора (драйвер - это программа, позволяющая компьютеру взаимодействовать с прибором).

2. Установка программы для управления прибором (программа, позволяющая оператору взаимодействовать с прибором)

## **3.3.1. Установка драйвера прибора**

Установка драйвера прибора не отличается от установки драйвера любого стандартного устройства и выполняется в следующем порядке:

- Включите компьютер и дождитесь окончания загрузки операционной системы.
- Установите в устройство чтения компакт-дисков (CD-ROM) полученный вместе с прибором компакт-диск с программным обеспечением (драйвер также можно скачать бесплатно с официального сайта компании по ссылке: http://dnatechnology.ru/po/).
- Включите прибор с помощью выключателя на задней панели.
- Через 1-2 минуты операционная система обнаружит новое устройство (на мони-

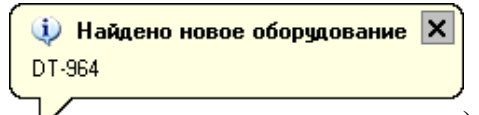

торе появится сообщение  $\sqrt{\phantom{a}}$  (  $\phantom{a}$  ) и запустит процесс

установки драйвера устройства с помощью Мастера нового оборудования (Рис.4).

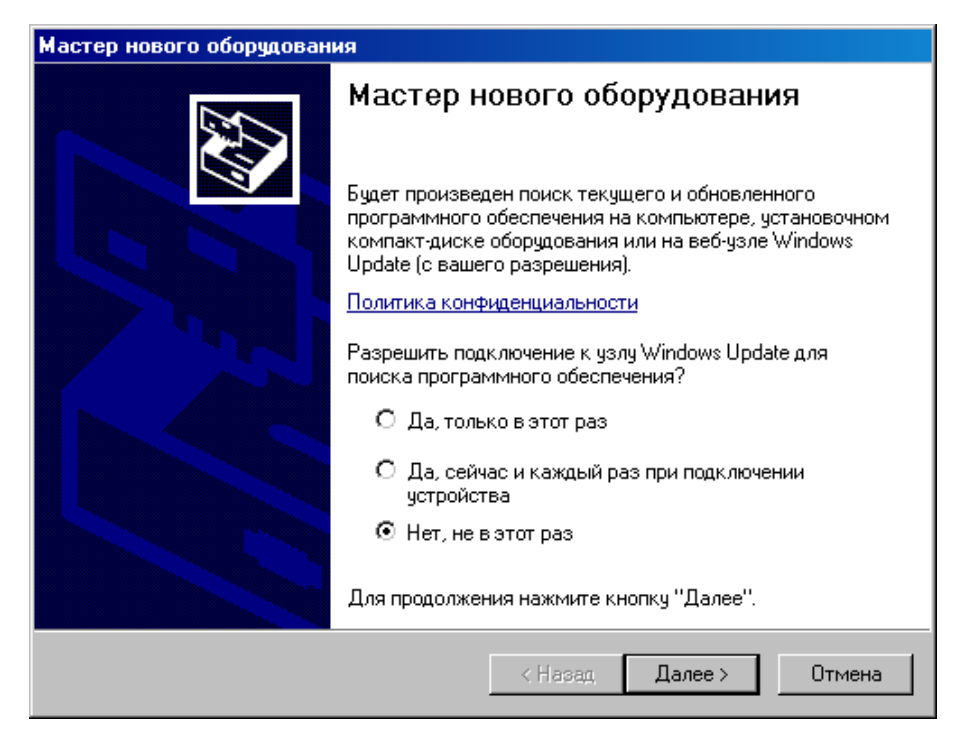

Рис.4. Запуск мастера установки драйвера

 Запретите подключение к узлу Windows Update выбрав пункт **Нет**, не в этот раз и нажмите  $\Box$  Далее >

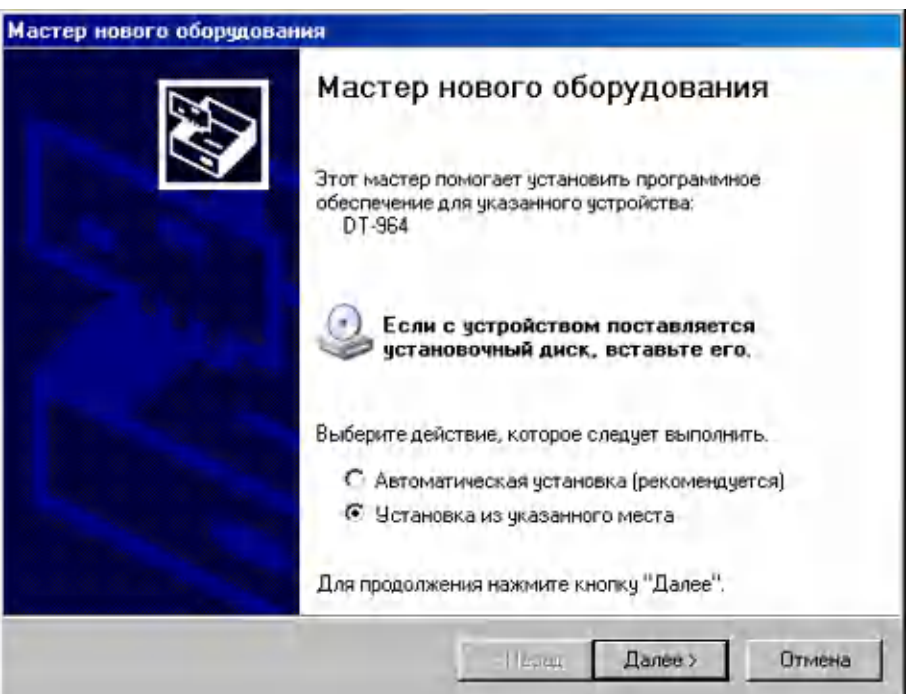

Рис.5. Выбор вида установки

 В открывшемся окне выберите пункт **Установка** из указанного места и нажмите Далее > .

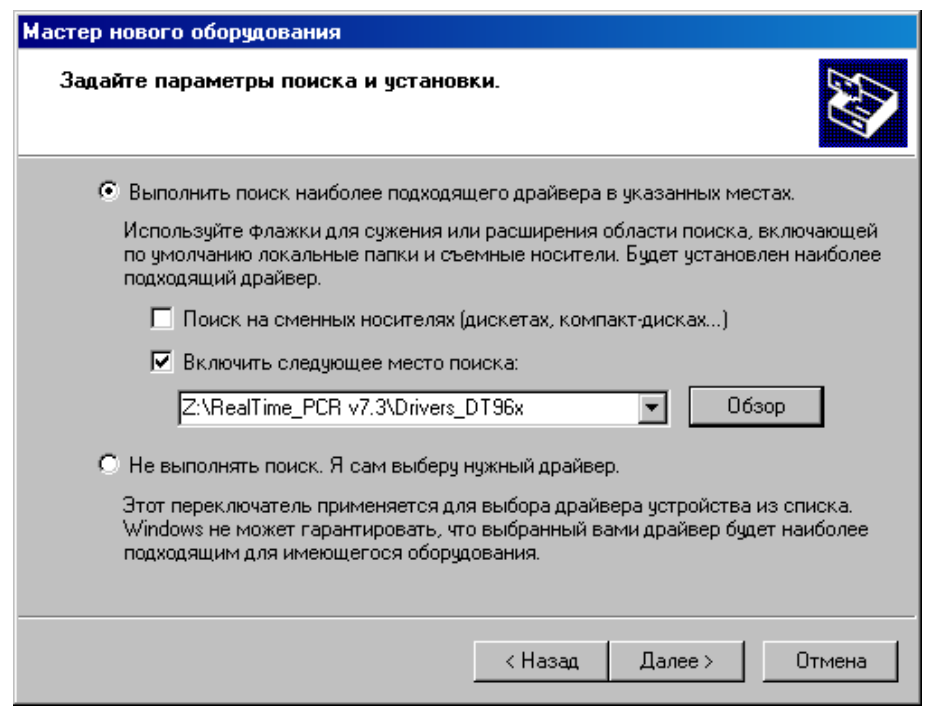

Рис.6 Поиск папки Drivers\_DT96x на компакт-диске

 В окне задания параметров поиска и установки (Рис.6) укажите путь к папке с драйвером для чего поставьте галочку в окошке **Включить следующее место поиска** и нажмите кнопку <sup>0630р</sup>

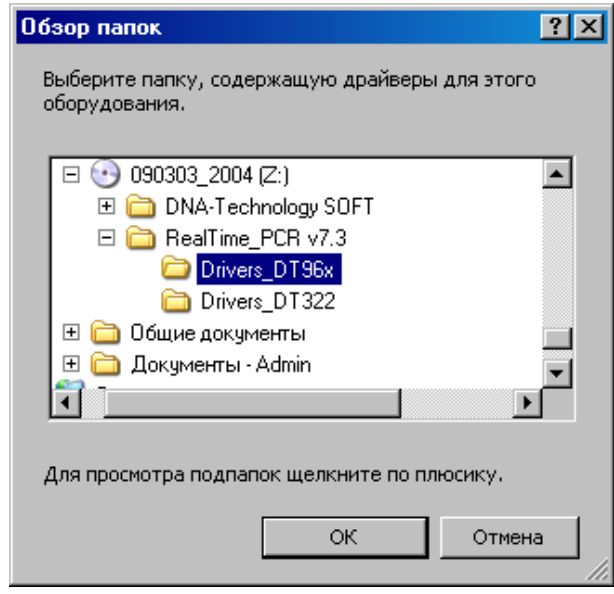

Рис.7. Выбор папки Drivers\_DT96x на компакт-диске

 В открывшемся дополнительном окне **Обзор папок** укажите папку Drivers\_DT96x на компакт-диске и нажмите кнопку  $\sim$  0K

 Убедившись, что путь к папке с драйвером в окне (Рис.6) указан правильно, нажмите кнопку Далее >

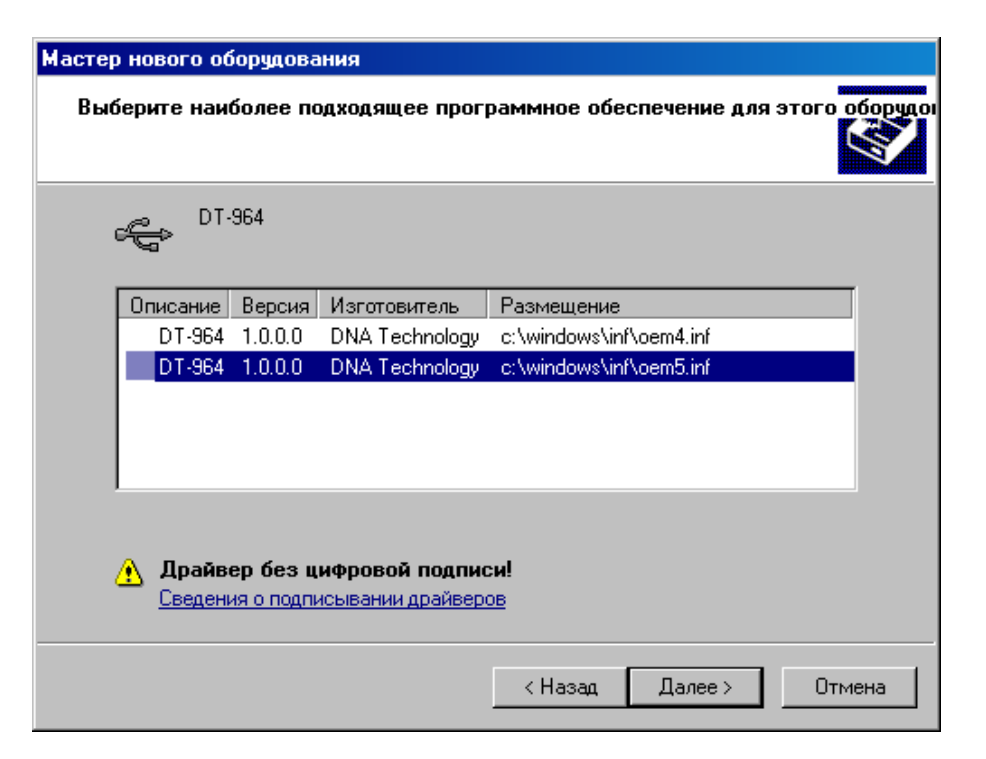

Рис.8. Выбор inf-файла на компакт-диске

 Выберите последнюю версию драйвера и, несмотря на сообщение мастера: "Драйвер без цифровой подписи" - подтвердите выбор драйвера, нажав кнопку Далее > .

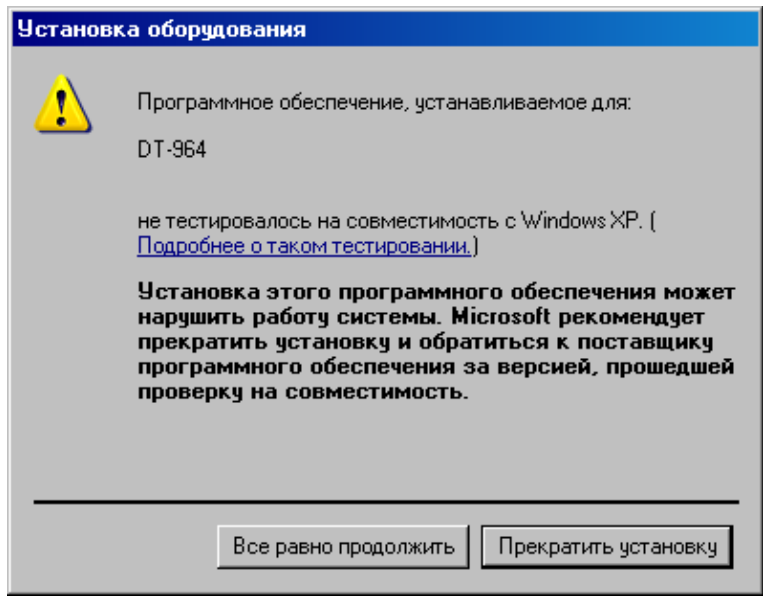

Рис.9. Продолжение установки Drivers\_DT96x

 В ответ на сообщение мастера о том, что драйвер не тестировался на совместимость с операционной системой, подтвердите выбор драйвера, нажав кнопку Все равно продолжить .

 В следующем окне мастера (Рис.10) укажите путь к файлу Dt964.sys на компактдиске для чего нажмите кнопку <sup>0630р</sup>

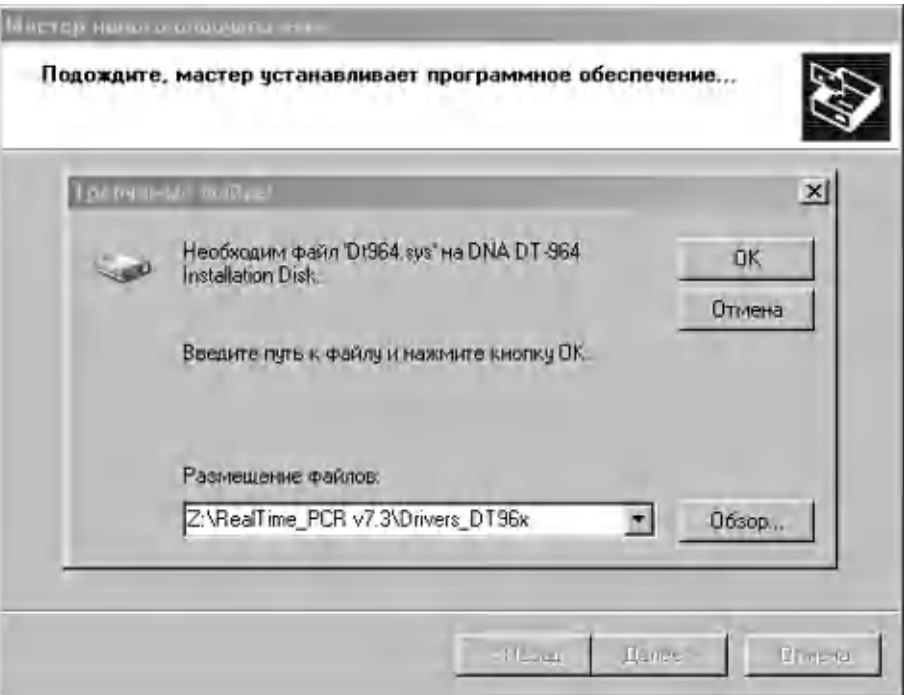

Рис.10. Поиск файла Dt964R.sys на компакт-диске

 В открывшемся дополнительном окне Поиск файла найдите этот файл в папке Drivers\_DT96x на компакт-диске, укажите его и нажмите <sup>. Открыть</sup>

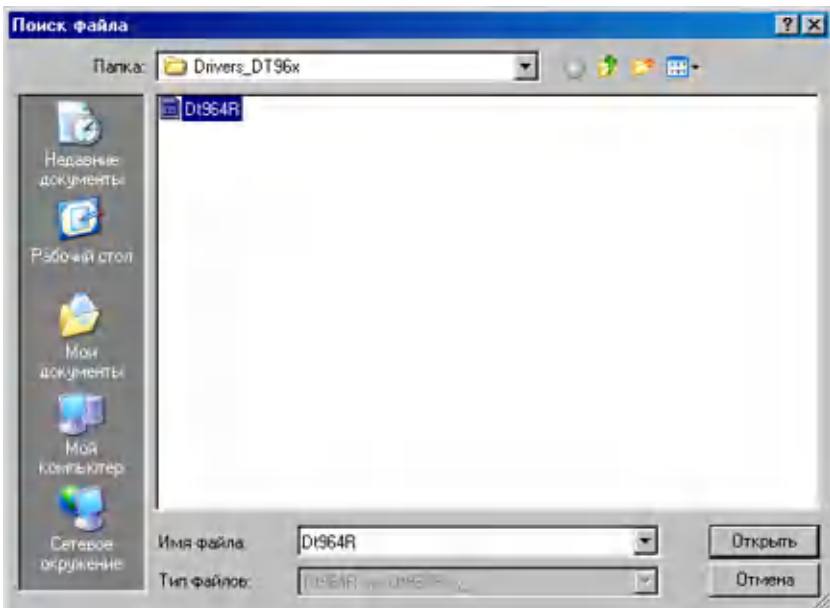

Рис.11. Подтверждение файла Dt964.sys на компакт-диске

 Убедившись, что путь к файлу в окне (Рис.10) указан правильно, нажмите кнопку  $\frac{OK}{\sqrt{2}}$ 

 После сообщения мастера о завершении установки драйвера (Рис.12) нажмите кнопку Готово

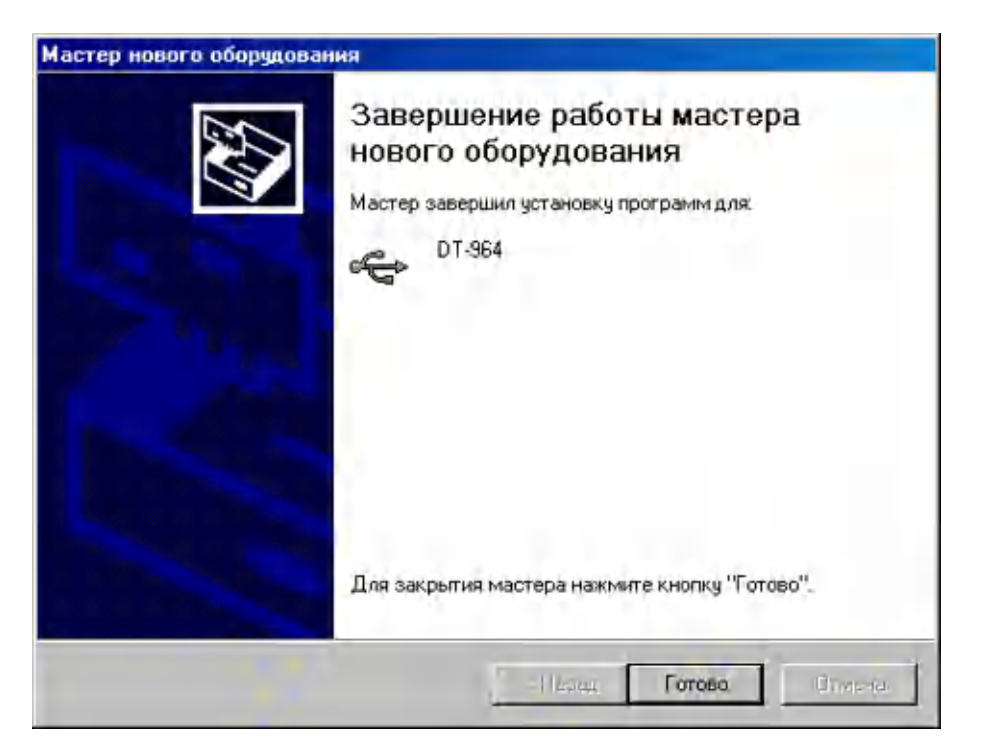

Рис.12. Завершение установки драйвера

В случае успешной установки драйвера система выведет на монитор сообщение:

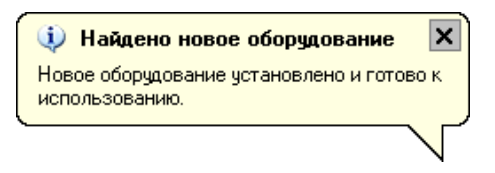

**Внимание!** При установке драйвера прибора на компьютер с операционными системами Windows 7, Windows 8 и Windows 10 окно **Мастер нового оборудования** автоматически не выводится. Для установки драйвера выполните следующее:

- После подключения прибора к компьютеру выведите окно **Диспетчер устройств**, щелкните правой кнопкой мыши по строчке DT-964 (c восклицательным знаком на желтом фоне) и в появившемся списке выберите **Обновить драйвер**.
- В появившемся окне **Обновление драйверов** выберите **Поиск и установка драйверов вручную** и, нажав кнопку **Обзор**, укажите папку Drivers\_DT96x\_W32\_2014 (для 32-разрядной системы) или Drivers\_DT96x\_W64\_2014 (для 64-разрядной системы).
- Нажмите кнопку Далее и завершите установку драйвера согласно процедуре, описанной в п.3.3.1.

**Внимание!** Установка драйвера прибора осуществляется только при первом подключении прибора с данным серийным номером к компьютеру.

## **3.3.2. Установка программы RealTime\_PCR**

Установка программы RealTime\_PCR выполняется в следующем порядке:

 Запустите программу Setup, находящуюся на входящем в комплект поставки компакт-диске (программу-установщик также можно скачать бесплатно с официального сайта компании по ссылке: http://dna-technology.ru/po/).

 После запуска программы Setup на экране монитора появится диалоговое окно с предложением выбрать язык установки Русский/English (Рис.133).

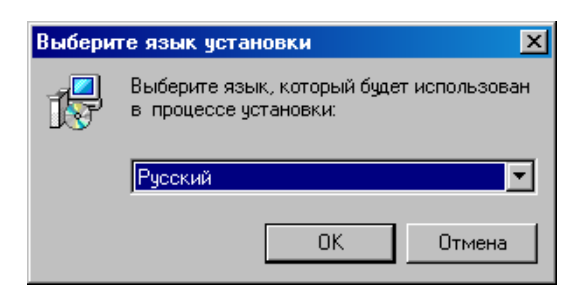

Рис.13. Выбор языка установки программы

Выбрав язык установки программы, нажмите кнопку  $\Box$  0К  $\Box$ . На экран будет выведено диалоговое окно с указанием версии программы и рекомендаций по установке (Рис.14)

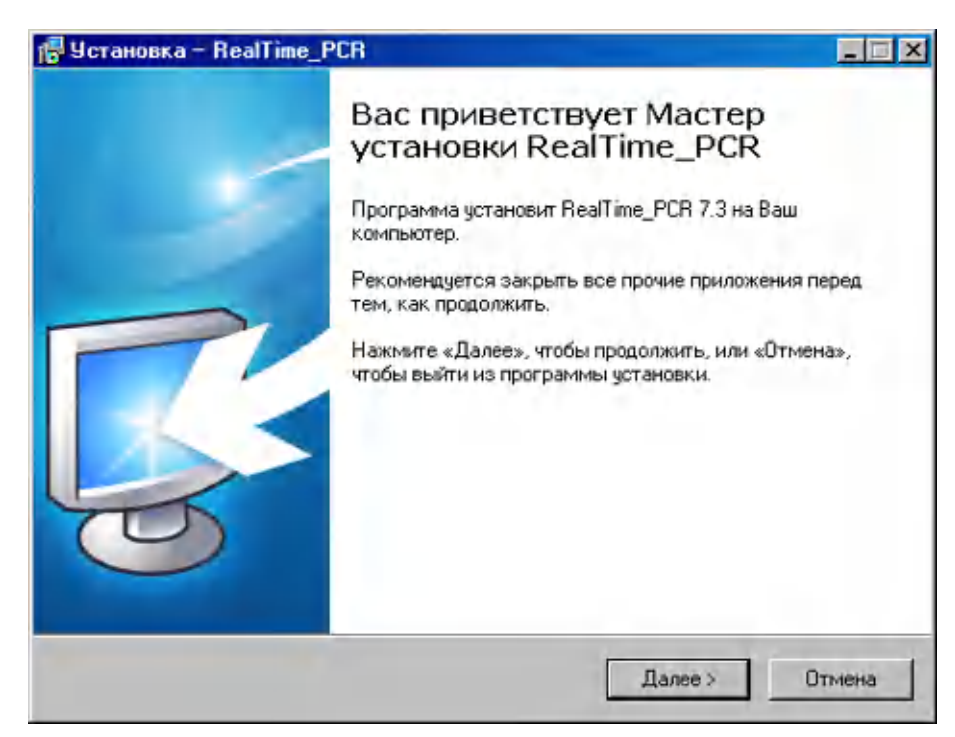

Рис.14. Мастер установки RealTime\_PCR

После выполнения рекомендаций программы, нажмите кнопку **.**

Появится диалоговое окно с предложением выбрать папку для установки программы (Рис.15). Можно согласиться установить **RealTime\_PCR** в папку, заданную по умолчанию, задать путь к нужной папке в поле ввода с клавиатуры или выбрать любую папку на жестком диске, нажав кнопку  $\frac{Q^{530p}}{p}$  (рекомендуется устанавливать программу в папку, заданную по умолчанию).

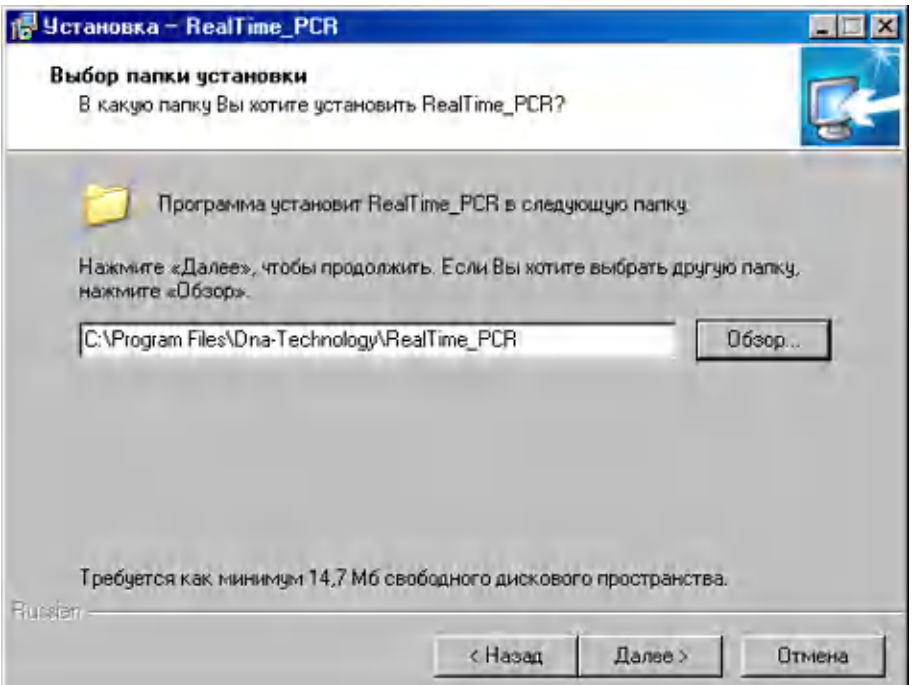

Рис.15. Выбор папки установки программы

Выбрав папку, нажмите кнопку

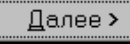

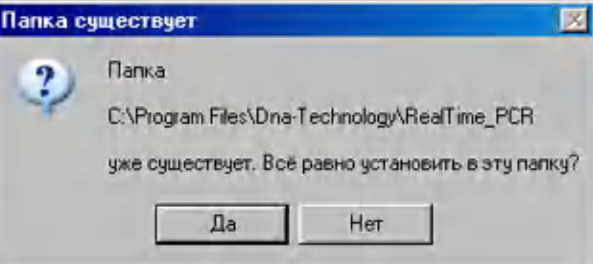

Если такая папка уже существует, например, при переустановке программы подтвердите ее выбор, нажав кнопку  $\Box$  Да

Появится диалоговое окно с предложением выбрать название папки в меню **Пуск,** в которой будут созданы ярлыки программы (Рис.16).

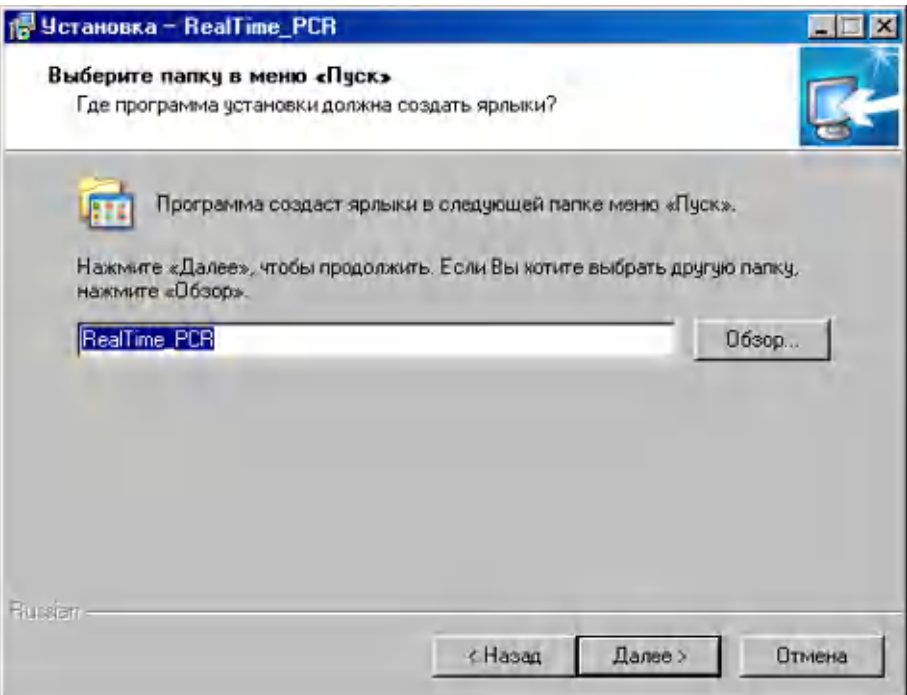

Рис.16. Выбор папки для создания ярлыков

Согласившись с предложенным по умолчанию вариантом, или выбрав свой, нажмите на кнопку **Далее** 

Появится диалоговое окно с информацией о готовности программы установки и с предложением установить программу (Рис.17).

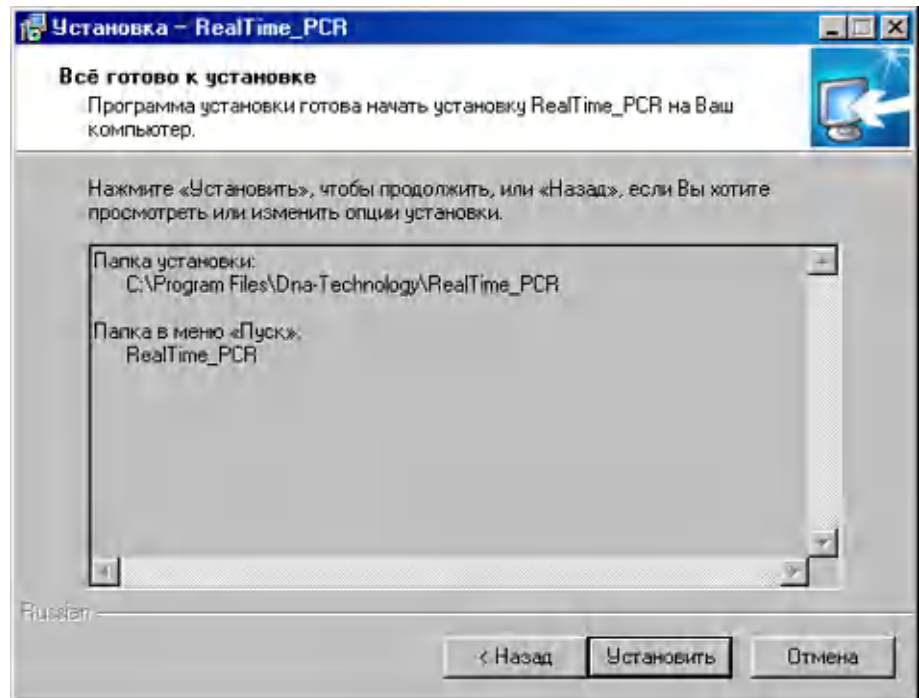

Рис.17. Сообщение о готовности к установке

В случае согласия с установкой программы, нажмите кнопку Установить

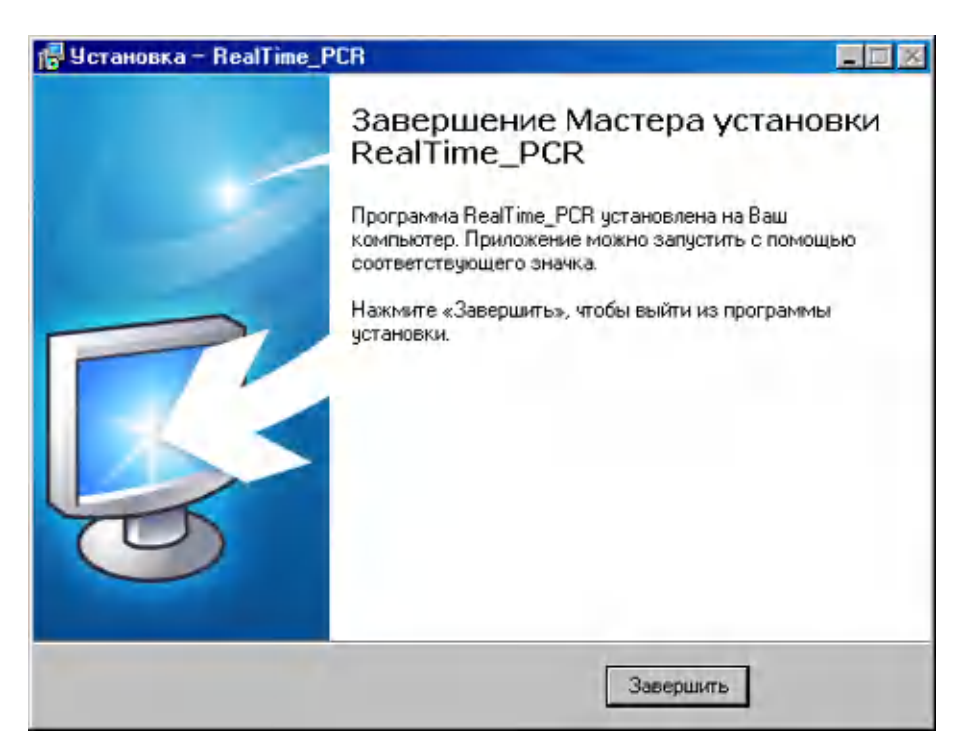

Рис.18. Завершение работы Мастера установки RealTime\_PCR

Для выхода из программы установки нажмите кнопку завершить

**Внимание!** Для обеспечения возможности многоприборного режима работы в состав программы **RealTime\_PCR** входит соответствующая служба – **Server\_RTDevice**. Эта служба запускается при первом запуске программы в режиме

Работа с прибором с выводом значка в правой части Панели задач и остается в оперативной памяти компьютера до выключения последнего.

При нажатии правой кнопкой мыши на этот значок на экран выводится следующее окошко:

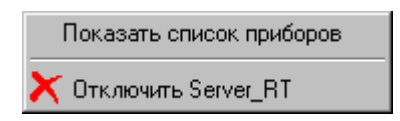

Выбор левой кнопкой мыши пункта **Показать список приборов** приводит к выводу на экран окошка со списком подключенных к компьютеру приборов.

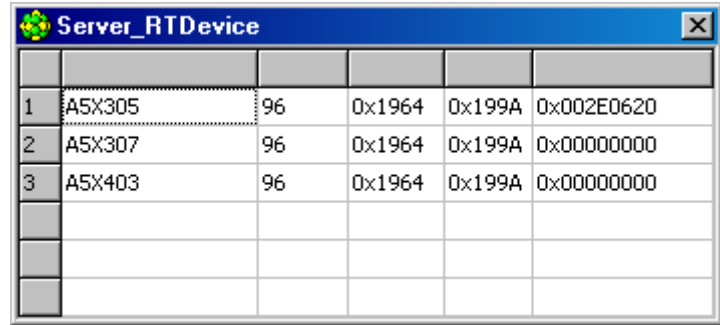

Выбор левой кнопкой мыши пункта **Отключить Server\_RT** приводит к удалению данной службы из оперативной памяти компьютера (это действие применяется при обновлении программы).

## <span id="page-26-0"></span>**4 Порядок работы с прибором**

## <span id="page-26-1"></span>**4.1. Включение прибора и запуск программы RealTime\_PCR**

Убедившись, что прибор соединен с компьютером с помощью USB кабеля, включите прибор и компьютер.

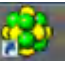

Используя иконку на **Рабочем столе**, или через меню **Пуск** операционной системы Windows запустите программу **RealTime\_PCR**. В окне выбора режимов работы (Рис.19) по умолчанию указан оператор **Гость**. При необходимости выберите другого оператора или добавьте нового, нажав на стрелочку справа и заполнив поля **Оператор** и **Директория.** Нажмите **Ok** и выберите режим **Работа с прибором**.

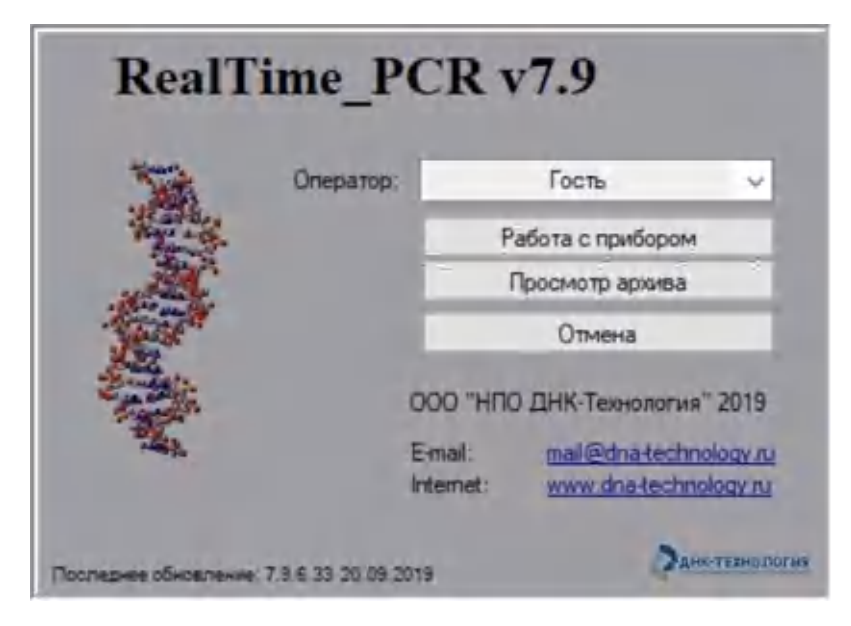

Рис.19. Окно выбора режимов работы.

После запуска программы **RealTime\_PCR** в режиме **Работа с прибором** на экран монитора будет выведено рабочее окно программы с индикацией состояния прибора в статусной строке **Прибор ВЫКЛЮЧЕН** и диалоговое окно **Список приборов** с перечнем приборов, подключенных к компьютеру (Рис.20).

| N°             | Серийный номер | Статус | PID    | VID    | <b>HandleWin</b> |  |
|----------------|----------------|--------|--------|--------|------------------|--|
| $\rightarrow$  | A5D302         | 96     | 0x1964 | 0x199A | 0x0000           |  |
| $\bar{z}$      | <b>A7CN10</b>  | 48     | 0x1964 | 0x199A | 0x0000           |  |
| $\overline{3}$ | <b>A8BN03</b>  | 192    | 0x1964 | 0x199A | 0x0000           |  |
|                |                |        |        |        |                  |  |

Рис.20. Окно подключения приборов.

Выберите прибор для запуска и нажмите кнопку  $\frac{1}{\Phi}$  Подключить

Прибор соединится с компьютером, и в статусной строке окна работы с прибором индикация состояния прибора сменится на **Прибор ВКЛЮЧЕН** 

После тестирования и прогрева прибора индикация его состояния в статусной строке сменится на **Прибор ВКЛЮЧЕН**, и прибор будет готов к выполнению программы амплификации.

Подробно процедура запуска и работы с программой RealTime\_PCR описана во второй части руководства по эксплуатации «Программное обеспечение».

Индикация состояния прибора в статусной строке свидетельствует о следующем:

Прибор ВКЛЮЧЕН – прибор включен и готов к работе (зеленый фон).

Прибор ВКЛЮЧЕН – прибор включен, но не готов к работе (желтый фон) - идет прогрев прибора. После прогрева (обычно не более 5 минут с момента включения) цвет фона изменится с желтого на зеленый.

Прибор ВЫКЛЮЧЕН – прибор либо выключен в момент запуска программы, либо не подключен к компьютеру с помощью кабеля USB2.0 А-В, либо не выбран в окне **Список приборов**.

**Внимание!** Один компьютер может управлять работой нескольких приборов. При этом приборы должны быть соединены с компьютером через USB-порты.

При работе в однооконном режиме оператор должен подключать и отключать выбранный прибор кнопками <sup>ф</sup> Подключить и <sup>окна</sup> Окна **Список приборов**, которое при запуске программы RealTime\_PCR выводится на экран автоматически, а при работе с программой вызывается с помощью меню **Настройки**/**Список приборов**.

При работе в многооконном режиме, на каждый прибор запускается своя программа RealTime\_PCR в отдельном окне. При этом можно одновременно контролировать работу нескольких приборов.

В статусной строке отображаются текущие дата и время 22 Март 2010, 20:44:53, а также заводской номер прибора и вариант прошивки оптического контроллера, например: A7D406 OPTICS 3.07.48 06/09/1

## <span id="page-27-0"></span>**4.2. Подготовка прибора к проведению ПЦР**

Проверка готовности прибора к проведению ПЦР осуществляется автоматически при каждом включении прибора. При этом проверяются температурные режимы термоблока: температура радиатора, температура термостата и температура крышки на соответствие допустимым значениям.

## **4.2.1. Проверка геометрических настроек**

**Внимание!** При первом включении прибора после его транспортировки или любом перемещении рекомендуется провести проверку геометрических настроек оптического блока.

Подробно процедура проверки геометрических настроек описана во второй части руководства по эксплуатации «Программное обеспечение».

На изображении лунок термоблока контуры, обозначающие границы области измерения (красные окружности), должны полностью заключать световые пятна. Если окружности смещены относительно световых пятен, необходимо провести коррекцию геометрии оптического изображения (Рис.21).

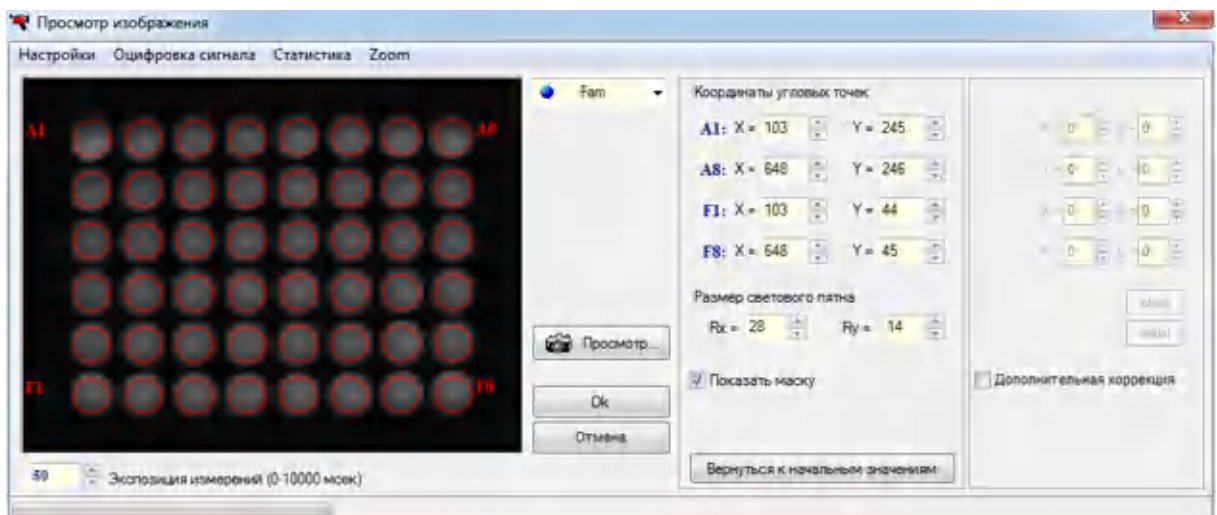

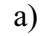

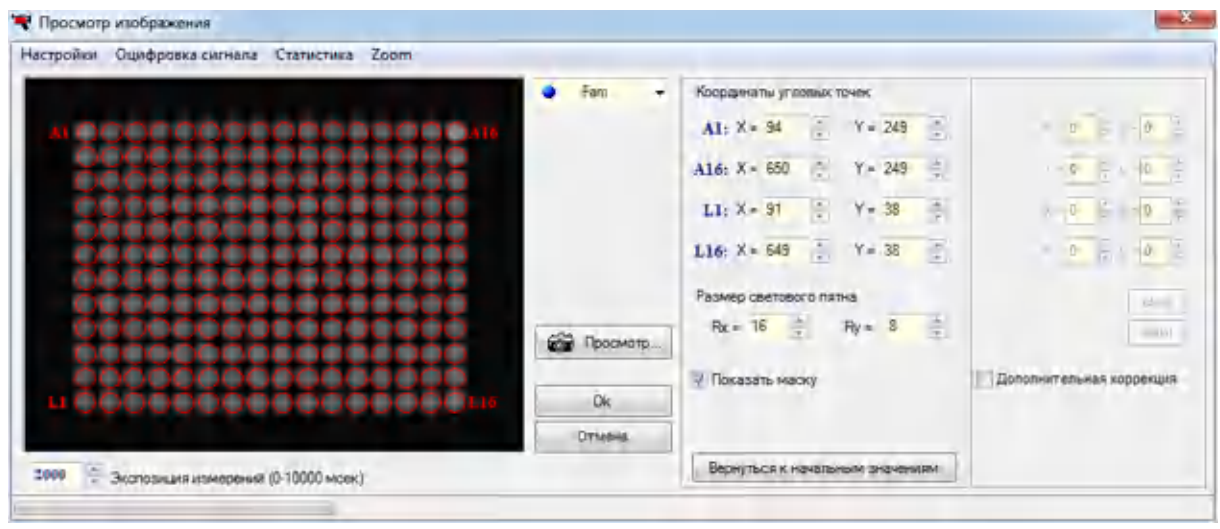

б)

Рис.21. Проверка геометрических настроек (а – модификация S, б – модификация L)

#### **4.2.2. Установка экспозиции оптических измерений**

Окно установки экспозиции оптических измерений показано на Рис.22.

Рабочие значения экспозиций по каждому из каналов:

Fam – 500; Hex – 500; Rox – 500; Cy5 – 500; Cy5.5 – 500

**Внимание!** Заводские параметры экспозиции оптических измерений для каждого канала являются оптимальными для работы с наборами реагентов ООО «НПО ДНК-Технология» и подходят для работы с наборами реагентов большинства других производителей.

Изменение экспозиции требуется лишь в случае существенного различия уровней оптических сигналов разных каналов, поскольку это может приводить к некорректной работе цветовой компенсации в процессе анализа результатов оптических измерений.

Разработчикам наборов реагентов рекомендуется определять оптимальные значения экспозиций по каналам при адаптации набора для работы с прибором и вместе с параметрами анализа указывать их в прилагаемой к набору **Инструкции по применению**.

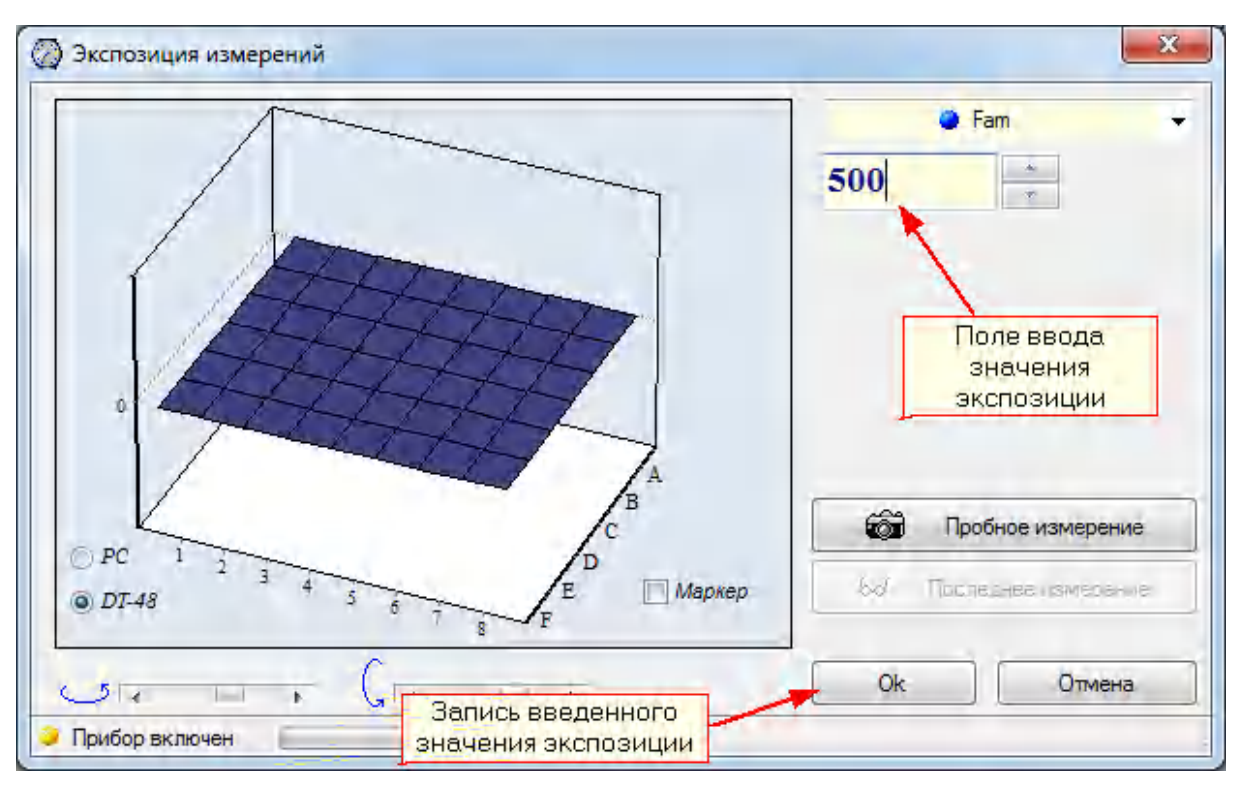

Рис. 22. Окно установки экспозиции оптических измерений.

Подробно процедура выбора величины экспозиции описана во второй части руководства по эксплуатации «Программное обеспечение».

## **4.2.3. Проверка чистоты лунок термоблока**

О чистоте лунок термоблока свидетельствует отсутствие ярких пятен на изображении пустых лунок при проверке геометрических настроек оптического блока. При этом величину экспозиции рекомендуется увеличить в 2-3 раза по сравнению с рабочей.

Проверку чистоты лунок непосредственно перед установкой пробирок с образцами для проведения ПЦР рекомендуется производить, если перед этим была вероятность их загрязнения.

Регулярная проверка чистоты лунок термоблока должна осуществляться оператором согласно правилам технического обслуживания прибора (см. п. 5).

## **4.2.4. Измерение высоты пробирки**

Измерение высоты пробирки рекомендуется производить при переходе на другой тип пробирок или стрипов, или при возникновении сомнения в качестве прижима пробирок "теплокрышкой".

Для измерения высоты пробирки выполните следующее:

нажмите кнопку **и открыть блок** и установите пробирки или стрипы равно-

мерно по матрице термоблока;

 выберите команду **Настройки/Диагностика прибора/Измерить высоту пробирки**, и дождитесь сообщения:

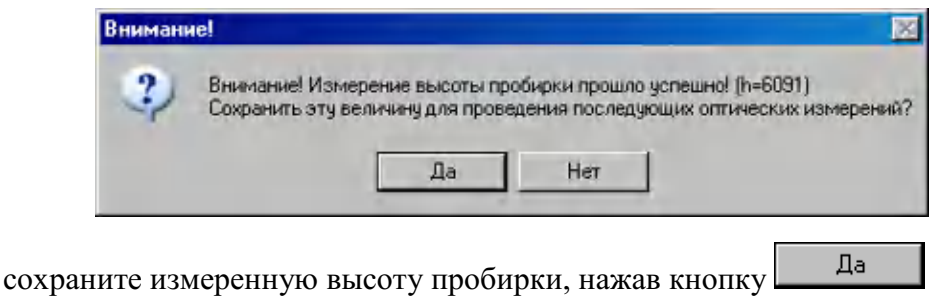

**Внимание!** При измерении высоты пробирки расположите равномерно по плашке не менее 16-ти пробирок или 2-х стрипов.

## <span id="page-30-0"></span>**4.3 Создание протокола измерений и программы амплификации**

После запуска прибора создайте (отредактируйте) протокол измерений и программу амплификации и введите параметры предстоящего запуска с помощью сервисной программы RealTime\_PCR.

#### **4.3.1. Заполнение протокола измерений**

Окно заполнения протокола (Рис.23) выводится сразу после запуска программы RealTime\_PCR и включает в себя: поле для ввода данных, кнопки управления заполнением протокола и поле схематического отображения расположения пробирок на матрице термоблока.

Заполните протокол одним из следующих способов:

 используя процедуру **Тест** с сохраненными стандартными параметрами исследования (рекомендуется при выполнении стандартных исследований в клинической лаборатории);

с использованием сохраненных ранее шаблонов протоколов.

**Внимание!** Не заполняйте протокол без использования процедуры **Тест**, поскольку при этом не будет активно окно **Параметры анализа**, и не будут использоваться коэффициенты оптической калибровки прибора.

В процессе создания теста и заполнения протокола введите следующую информацию:

- идентификатор (описание) каждой пробирки;
- тип каждой пробирки;
- количество дублей каждого образца;

 концентрацию калибровочных образцов (при проведении количественных исследований);

- используемый флуорофор (флуоресцентная метка) и его назначение;
- расположение пробирок в блоке амплификатора;
- номер протокола;

Процедура создания (редактирования) протокола подробно описана во второй части руководства по эксплуатации «Программное обеспечение».

|                                                                  |    | Режим Тест Настройки Помощь<br>Протокол |   | $\sim$       |                   | Запуск программы амплияликации    |      |                          |               |                          |        | Просмотр армиа<br>1 Новый протокол-<br><b>OTKDBITG</b><br><b>Composite</b> |
|------------------------------------------------------------------|----|-----------------------------------------|---|--------------|-------------------|-----------------------------------|------|--------------------------|---------------|--------------------------|--------|----------------------------------------------------------------------------|
| 루<br>O<br><b><i><u>Vive Onepatopa</u></i></b><br>Номер протокола |    |                                         |   |              |                   |                                   |      | Data: 20 Descatipo 2010  |               |                          |        |                                                                            |
|                                                                  |    | N: Извитивноатор.                       | 开 | Tect         | Tjerr<br>пробирки | Концентрация<br>n<br>۸<br>w.<br>٠ | Fam: | Hair                     | Raw           | 0y5                      | ۰      | roomeli line<br>Мультитест<br><b>Побавить</b>                              |
| Dt                                                               | 25 | Oбpaseu 25                              |   | MRSA         | □                 |                                   | ✔    | v.                       |               | ×                        |        | iii ga<br>с.<br>nocne<br>Добавить тест                                     |
| D2                                                               | 26 | Obpaseu <sub>26</sub>                   |   | MRSA         | □                 | ٠                                 | ᢦ    | v.                       | ÷             | ч                        |        |                                                                            |
| iDE                                                              | 27 | Образец 27                              | m | MRSA         | п                 | ÷                                 | ᢦ    | ×.                       |               | $\sim$                   |        | ٦ô<br>Добавить строку                                                      |
| <b>D4</b>                                                        | 28 | Образец 28                              |   | <b>MRSA</b>  | □                 | ×                                 | ✔    | ×.                       |               | ÷                        |        | <b>PopMer</b><br>Удалить строку                                            |
| $\Box$                                                           | 29 | Образец 29                              |   | <b>MRSA</b>  | о                 |                                   | ✔    | ν.                       |               | ĭ                        |        | <b>G. O'covenal</b><br>×<br>Очистить гратокол                              |
| D6                                                               | 30 | Образец_30                              |   | <b>MRSA</b>  | □                 |                                   | ✔    | v.                       |               | ă.                       |        | ō<br>Hayesp<br>• Опискить действие                                         |
| DT.                                                              | 31 | Odpaseu 31                              | п | <b>MRSA</b>  | □                 | F.                                | ᢦ    | ⊀.                       |               | ÷                        |        |                                                                            |
| DE                                                               | 32 | Образец 32                              |   | MRSA         | □                 |                                   | ₩    | ₩.,                      |               |                          |        |                                                                            |
| Et                                                               | 33 | Obeseu 33                               |   | <b>MRSA</b>  | п                 |                                   | ✔    | ₩.,                      | $\sim$        | ٠                        |        | ×                                                                          |
| E <sub>2</sub>                                                   | 34 | Oбpaseu 34                              |   | <b>MRSA</b>  | □                 | $\sim$                            | √    | ٧.                       | $\rightarrow$ | ÷                        |        |                                                                            |
| E3                                                               | 35 | Obpaseu 35                              |   | MRSA         | п                 |                                   | ✔    | n.                       | -             | ×                        |        | ×<br>n<br>и<br>a<br>n<br>ш<br>ш<br>n                                       |
| <b>B4</b>                                                        | 36 | Образец 36                              |   | MRSA         | □                 | ×                                 | ✔    |                          | ÷             | $\ddot{ }$               |        | 碅<br>$\overline{12}$<br>围<br>15<br>в<br>TO<br>$\vert$ $\vert$<br>×<br>ш    |
| t5                                                               | 37 | Oбpaseu 37                              |   | <b>MRSA</b>  | □                 |                                   | ✔    | г.                       | ALC:          | ÷                        |        |                                                                            |
| E6                                                               | 38 | Образец 32                              |   | <b>MRSA</b>  | □                 |                                   | ᢦ    | v.                       | ×             | ٠                        |        | 眲<br>田<br>團<br>m<br>耳<br>面<br>国<br>靃<br>c                                  |
| E                                                                | 39 | Образец 39                              |   | <b>MRSA</b>  | ۰                 | ×                                 | ᢦ    | $\mathbf{v}_{\text{ex}}$ | $\sim$        | ÷                        |        | 面<br>аs,<br>圖<br>ш<br>因<br>28<br>n<br>л                                    |
| EI                                                               | 40 | Oбразец 40                              |   | <b>MRSA</b>  | □                 | ×                                 | ✔    | ٧.,                      | $\sim$        | $\overline{\phantom{a}}$ |        |                                                                            |
| Pr.                                                              | 41 | Образец 41                              |   | MRSA         | □                 |                                   | ᢦ    | v,                       |               | ÷                        |        | EE.<br>53<br>۰<br>34<br>匪<br>圃<br>R<br>西<br>п                              |
| 档                                                                | 42 | Образец 42                              |   | MRSA         | □                 | ×                                 | ᢦ    | v.                       | $\sim$        | ×                        |        |                                                                            |
| F3                                                               | 43 | Oбpaseu 43                              |   | <b>MRSA</b>  | п                 | ÷                                 | ₩    | ₩.,                      | $\sim$        | $\cdot$                  |        |                                                                            |
| Fil                                                              | 44 | Obpaseu 44                              | п | <b>MRSA</b>  | □                 | $\overline{\phantom{a}}$          | ✔    | $V_{14}$                 | -             | $\overline{\phantom{a}}$ |        | / Aprosanon-lei-ein<br>IT OWNER ON A HOLE-                                 |
| FB                                                               | 45 | K÷                                      | m | MRSA         | K+                | ÷                                 | ᢦ    | $V_{\rm ex}$             | $\rightarrow$ | $\alpha$                 |        | 眉<br>- Порядок заполнения                                                  |
| PE                                                               | 46 | K+                                      | Ω | <b>MFLSA</b> | K+                | ×                                 | ∢    | м.                       | <b>Holey</b>  | ٠                        |        | Destination band director                                                  |
| F7                                                               | 47 | κ                                       | Ω | MRSA         | ĸ.                | k.                                | ٧    | ۷.,                      | ×.            | $\sim$                   |        |                                                                            |
|                                                                  | ш  | K-                                      | П | <b>MRSA</b>  | K-                | u                                 |      | <b>TER</b>               |               | $\sim$                   | u<br>٠ | Примененты<br>Отмена<br>Ð                                                  |

Рис.23. Окно заполнения протокола.

#### **4.3.2. Создание/редактирование программы амплификации**

После заполнения протокола измерений перейдите на вкладку **Запуск программы амплификации**. По умолчанию будет выведена программа амплификации, указанная в процедуре **Тест**, с помощью которой заполнялся протокол. Если протокол заполнялся без использования процедуры Тест, будет выведена программа амплификации запускавшаяся последней.

При необходимости можно выполнить следующее:

1. Открыть программу амплификации с диска, используя кнопку  $\Box$  06 06 06...

2. Создать новую программу амплификации (кнопка <sup>1</sup> Создать), используя окно Шаблон программы амплификации (Рис.24).

3. Редактировать существующую программу амплификации (кнопка • Редактировать ).

| Имя программы: | example                                      | Описание: |                |                          |           | Добевить отроку.                                        | С до С после |
|----------------|----------------------------------------------|-----------|----------------|--------------------------|-----------|---------------------------------------------------------|--------------|
| № блока        | Температура "С                               | MHH       | cek.           | Число циклов             | œ         | Дабстань Бу-                                            |              |
|                |                                              | ō         | $\mathbf{0}$   | п                        |           | Удалить строку                                          |              |
|                | Предварительный                              |           |                |                          | Режим     | - Чдалить блок                                          |              |
|                | прогрев                                      |           |                |                          | хранения  | Тип блока<br>С Цикл                                     |              |
|                | •• Шаблон программы амплификации             |           |                |                          |           | $\vert x \vert$<br>C Rapes                              |              |
|                |                                              |           |                |                          |           | С Хранение                                              |              |
|                |                                              |           |                |                          |           | С "Кривая плавления"                                    |              |
|                |                                              |           |                |                          | табронга. | Г Температурный перепад по матрице                      |              |
|                |                                              |           |                |                          |           | Инкремент по времени<br>⊓<br>П Инкремент по температуре |              |
|                |                                              |           |                |                          |           |                                                         |              |
|                |                                              |           | $=$ 1x<br>$=1$ | $\equiv$ j $\frac{1}{2}$ |           |                                                         |              |
| 100<br>90      | $=$ $\mathbf{r}$                             |           |                |                          |           |                                                         |              |
| 80             |                                              |           |                |                          |           | Блоки температурных                                     |              |
| 70             |                                              |           |                |                          |           | ЦИКЛОВ                                                  |              |
| 60             |                                              |           |                |                          |           |                                                         |              |
| 50             |                                              |           |                |                          |           |                                                         |              |
| 40<br>30       | √ Предварительный нагрев<br>Ⅳ Режим хранения |           |                | Применить                | Отмена    |                                                         |              |
| 20             |                                              |           |                |                          |           |                                                         |              |
| 10             |                                              |           |                |                          |           |                                                         |              |

Рис.24. Создание программы амплификации с использованием шаблона.

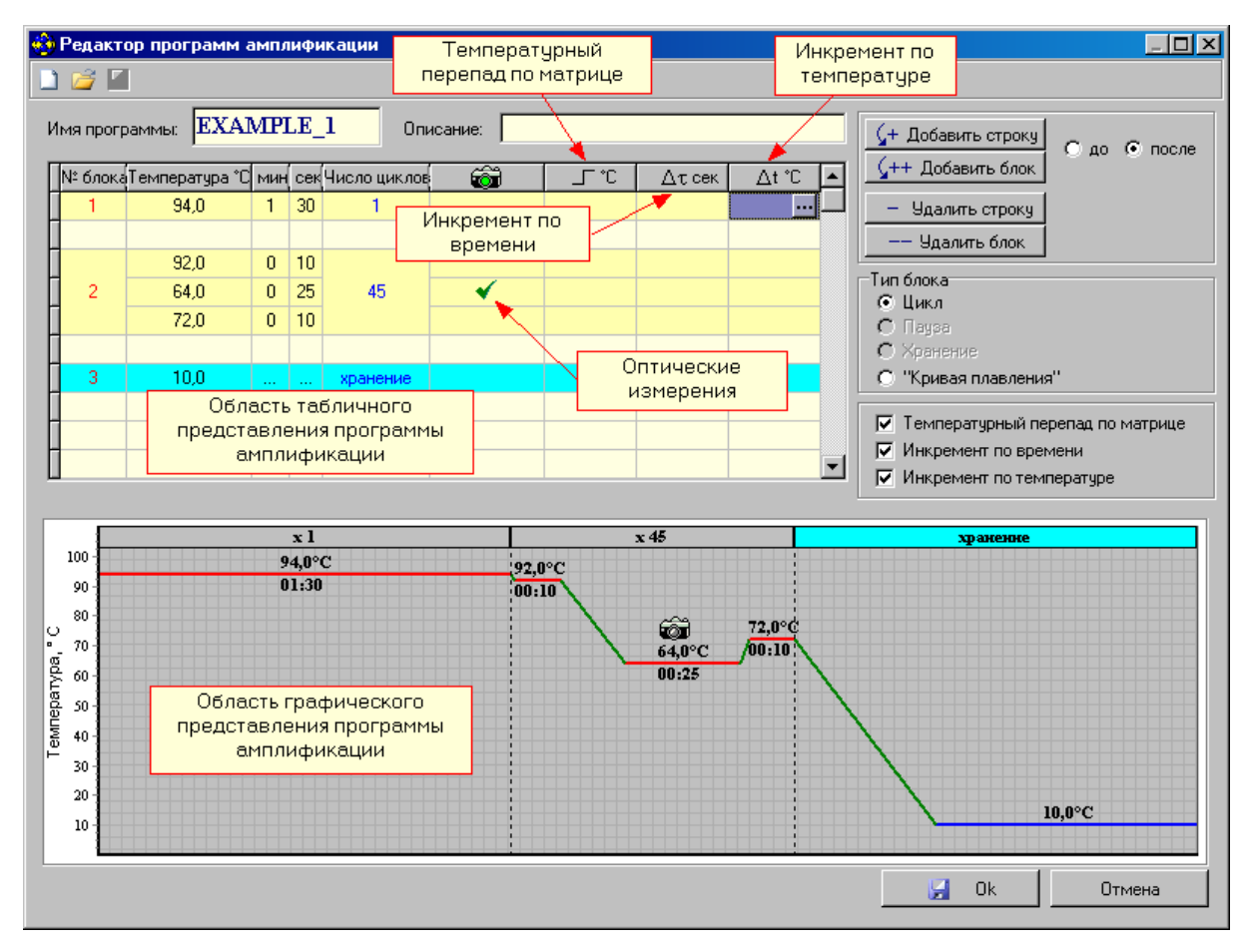

Рис.25. Редактирование существующей программы амплификации.

Процедура создания (редактирования) программы амплификации подробно описана во второй части руководства по эксплуатации «Программное обеспечение».

## <span id="page-33-0"></span>**4.4. Установка пробирок с образцами**

Для установки или извлечения пробирок с образцами выполните следующее:

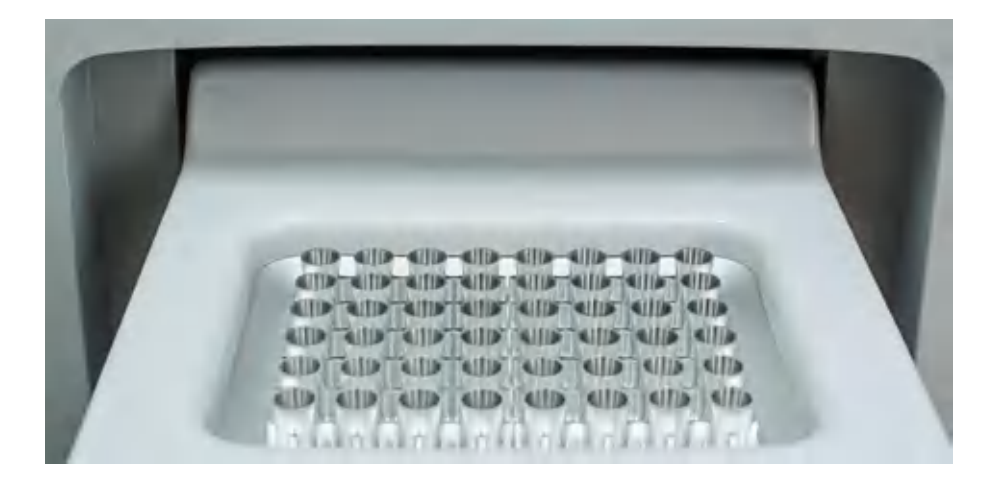

)

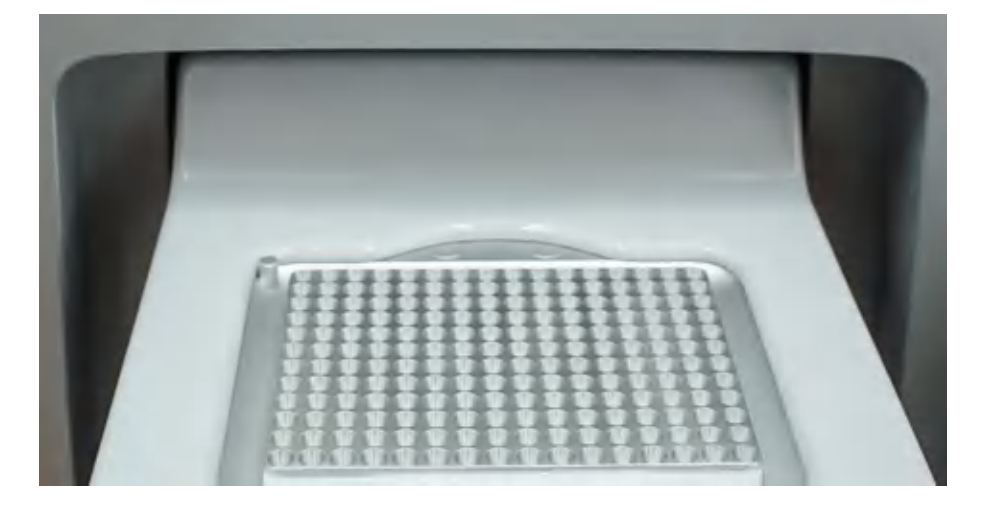

б

а

Рис.26. Внешний вид матрицы термоблока в выдвинутом положении (а – модификация S, б – модификация L)

)

1. Нажмите кнопку **При программы амплифика-** в окне **Запуск программы амплификации** или кнопку ручного управления приводом термоблока и дождитесь фиксации термоблока в выдвинутом положении (Рис.26).

2. Если прибор запускается впервые, протрите лунки термоблока спиртом (можно использовать 96% этанол или 100% изопропанол) как это описано в разделе 8 («Техническое обслуживание»). В процессе эксплуатации прибора протирать лунки необходимо в соответствии с рекомендациями, изложенными в разделе «Техническое обслуживание».

3. Установите пробирки с образцами в лунки термоблока в соответствии с заполненным протоколом проведения ПЦР.

**Внимание!** Необходимо **у**станавливать не менее 8-ми пробирок с целью предотвращения их деформации. При меньшем количестве рабочих пробирок рекомендуется добавить пустые пробирки такой же высоты.

4. Нажмите кнопку **в Эляхрыть блок в окне Запуск программы амплификации** или кнопку ручного управления прибором и дождитесь фиксации термоблока в рабочем положении (Рис.1).

**Внимание, опасность!** В приборе предусмотрена возможность автоматического запуска процедуры перемещения блока для термостатирования пробирок (термоблока) в открытое положение для установки образцов или закрытое рабочее положение. Необходимо следить, чтобы при движении блока в зону его перемещении не попадали посторонние предметы и пальцы оператора, что может привести к заклиниванию механизма перемещения и поломке прибора, сдавливанию или защемлению кожных покровов оператора.

**Внимание, горячая поверхность!** Блок для термостатирования пробирок (термоблок) и модуль теплокрышки при работе прибора могут нагреваться до 100 ºC и 105 ºC соответственно. Запрещается извлекать пробирки из термоблока до перехода прибора в режим хранения с появлением следующего сообщения:

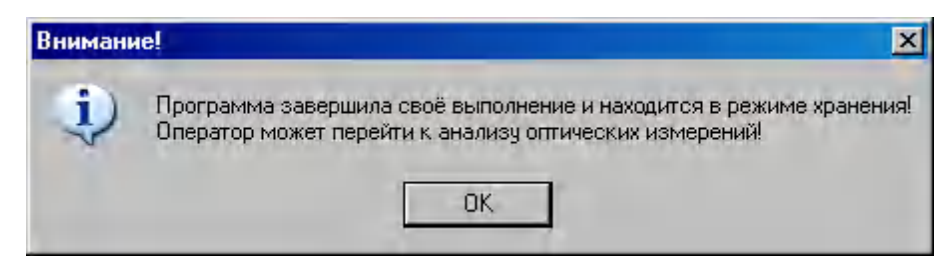

## <span id="page-34-0"></span>**4.5 Запуск программы амплификации**

Введите необходимые комментарии об особенностях и характеристиках предстоящего запуска, а также объем рабочей смеси в пробирке;

Убедившись, что прибор включен и взаимодействует с компьютером, о чем свидетель-

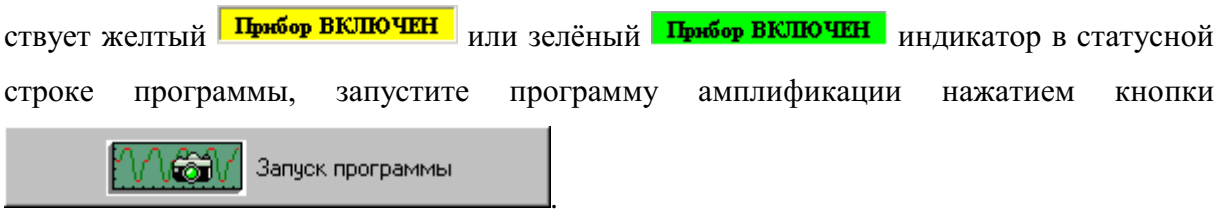

В процессе запуска программы амплификации, выберите имя файла и формат данных для сохранения будущих результатов оптических измерений, а также папку для его размещения.

**Внимание!** Если Вы нажали кнопку **Запуск программы** в процессе прогрева прибора (желтый индикатор **Прибор ВКЛЮЧЕН** в статусной строке), в окне **Температурный профиль** будет выведено мигающее сообщение о продолжении прогрева прибора:

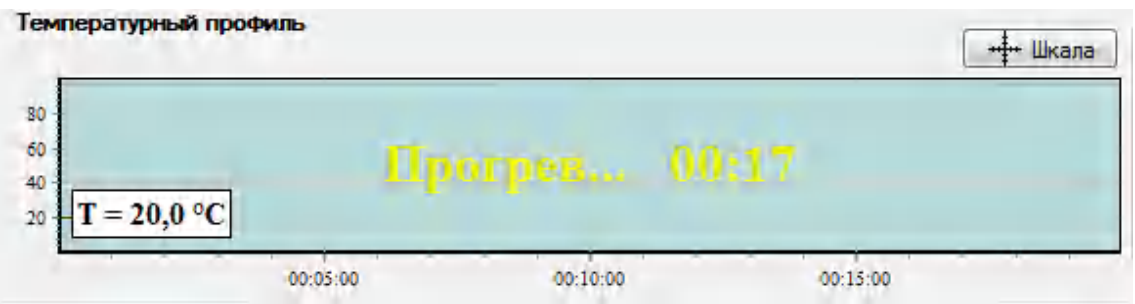

Аналогичное сообщение будет и на дисплее прибора. После окончания прогрева прибор автоматически перейдет в режим выполнения программы амплификации.

Если есть необходимость в автономной работе прибора с его автоматическим выключением (переходом в спящий режим) после завершения выполнения программы амплификации, выполните следующее:

1. В окне **Выполнение программы** включите следующую опцию:

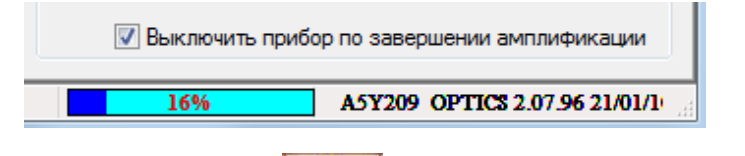

2. Закройте программу, нажав на **X** в правом верхнем углу ее окна.

3. После завершения выполнения программы амплификации прибор перейдет в спящий режим, о чем будет свидетельствовать мигание светодиода на кнопке вывода экранного меню.

**Внимание!** Прибор перейдет в спящий режим только в том случае, если активизирована опция **Выключить прибор по завершении амплификации** и выполняемая в нем программа амплификации заканчивается режимом **Хранение**.

## <span id="page-35-0"></span>**4.6 Выполнение программы амплификации**

Процесс выполнения программы амплификации контролируется с помощью сервисной программы RealTime\_PCR.

При необходимости можно:

- приостановить выполнение программы амплификации;
- прекратить её выполнение;

 добавить необходимое количество циклов в текущем блоке, либо пропустить выполнение оставшихся циклов и осуществить переход к выполнению следующего температурного блока;

отредактировать протокол оптических измерений;

во время выполнения программы амплификации, выбрав  $||\cdot||$  можно просмотреть данные оптических измерений для выбранных пробирок в виде 3-D гистограммы в окне **Распределение оптических данных по термоблоку** (Рис.27).

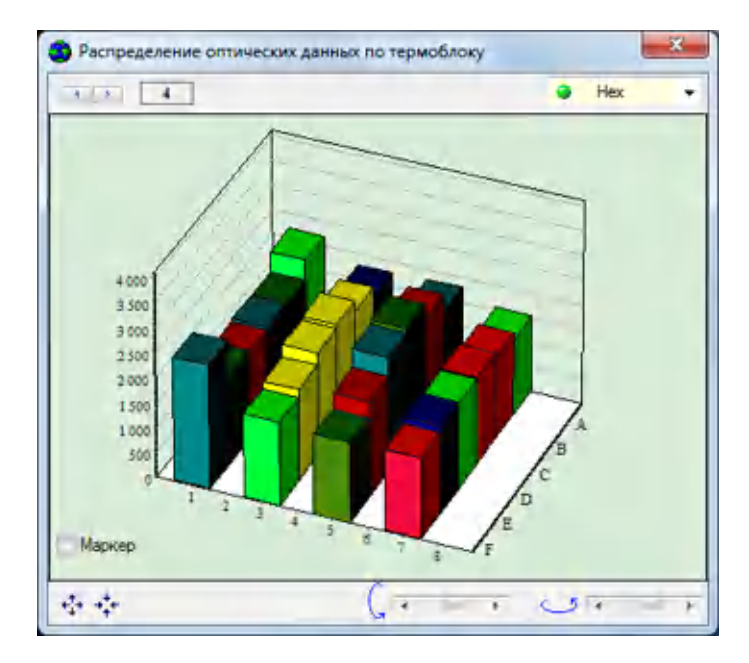

Рис.27. Данные оптических измерений для выбранных пробирок.

Если опция **Выключить прибор по завершении амплификации** не была активизирована, то после окончания выполнения программы амплификации на экране появляется окно с сообщением о том, что программа переходит в режим **Хранение** (Рис.28).

В этом случае на графике зависимости температуры матрицы от времени выполнения программы амплификации появляется мигающая надпись **Хранение…**,маркер с температурой хранения и время хранения.

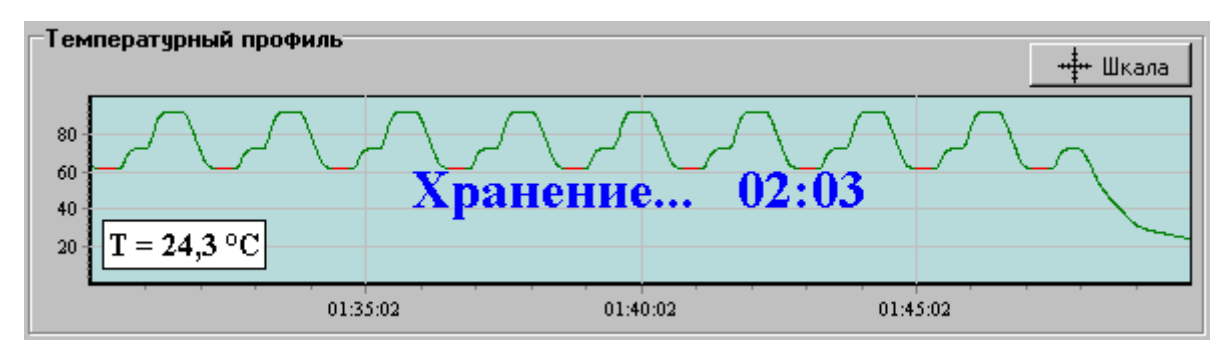

Рис.28. Сообщение программы о завершении процесса амплификации.

Аналогичная надпись появляется и на дисплее прибора.

При достижении температуры близкой к температуре хранения на экране появляется окно с сообщением о том, что программа завершила свое выполнение и находится в режиме хранения (Рис.29).

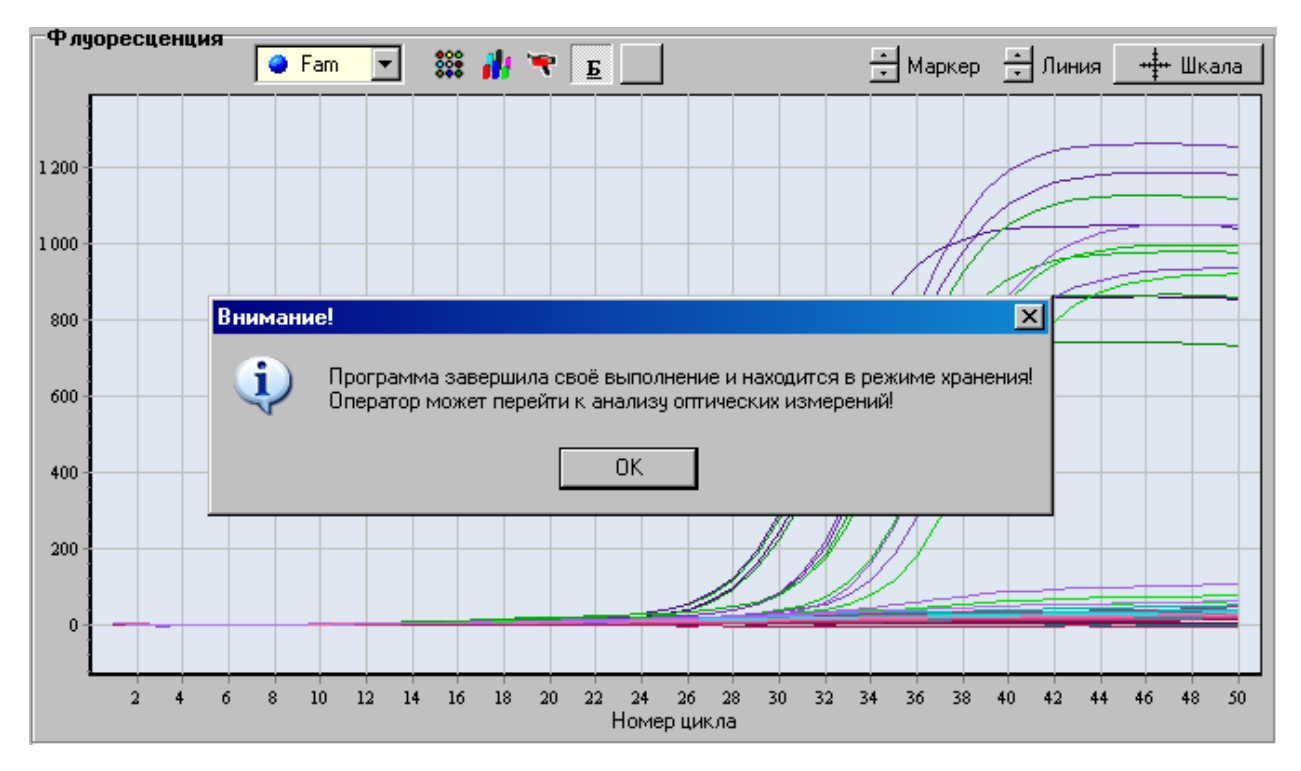

Рис.29. Индикация режима хранения.

Нажатие на **ОК** переводит программу **RealTime\_PCR** в режим **Просмотр архива**  (вкладка **Анализ результатов оптических измерений).**

Если опция **Выключить прибор по завершении амплификации** была активизирована, то после окончания выполнения программы амплификации прибор перейдет в спящий режим, о чем будет свидетельствовать мигание светодиода на кнопке вывода экранного меню.

Для вывода прибора из этого режима достаточно запустить программу RealTime\_PCR и подключить прибор в окне **Список приборов**.

**Внимание!** Для считывания результатов выполнения программы амплификации после выхода прибора из спящего режима необходимо воспользоваться командой **Настройки**/**Последний запуск в приборе**.

Анализ результатов оптических измерений подробно описан во второй части руководства по эксплуатации «Программное обеспечение».

## <span id="page-38-0"></span>**5 Техническое обслуживание и ремонт.**

## <span id="page-38-1"></span>**5.1 Общие положения**

Запрещается самостоятельно вскрывать прибор! Внутренняя часть прибора не содержит компонентов, обслуживаемых пользователем.

**Важно! Параметры настроек моторных контроллеров, калибровочные параметры оптических и температурных блоков приборов не могут быть изменены пользователем. Калибровка указанных приборов производится предприятиемизготовителем в соответствии с внутренним регламентом контроля качества. Данные о калибровке вышеуказанных приборов при необходимости предоставляются службой технической поддержки ООО «НПО ДНК-Технология». Настройка регулируемых параметров должна осуществляться согласно Руководству пользователя.**

Прибор является технически сложным устройством. Плановое сервисное техническое обслуживание и ремонт изделия выполняют специалисты службы сервисного обслуживания предприятия-изготовителя.

Техническое обслуживание детектирующего амплификатора ДТпрайм пользователями при эксплуатации направлено на поддержание прибора в рабочем состоянии и обеспечение максимального срока его службы.

**Внимание, опасность поражения электрическим током! Замена предохрнителей должна производиться только при обесточенном оборудовании. Оборудование считается обесточенным только при отсоединении сетевого кабеля от розетки силовой сети, а также при отсоединенном кабеле связи с компьютером от разъема порта USB 2.0 прибора.** При замене использовать предохранители с параметрами (10А, 250В замедленные с высокой отключающей способностью) размером 5х20мм. При инсталяции прибора на рабочем месте необходимо обеспечить возможность выполнения обесточивания прибора, как указано выше.

Замену сетевых предохранителей должны выполнять сотрудники организации пользователя, аттестованные на II группу по электробезопасности на право обслуживания электроустановок напряжением до 1000 В.

Необходимо защищать прибор от механических воздействий, от попадания на корпус прибора любых жидкостей.

Для поддержания чистоты лунок термостата и элементов оптической системы термоблок прибора должен всегда находиться в зафиксированном (закрытом) положении (за исключением периодов установки и извлечения пробирок с образцами).

**Внимание!** Во избежание выхода из строя оптической системы прибора запрещается использовать любые вещества (термостойкие пасты, масла и т.п.) для улучшения контакта пробирки с лункой термоблока.

## <span id="page-38-2"></span>**5.2 Порядок текущего технического обслуживания**

Текущее техническое обслуживание прибора должно выполняться квалифицированным персоналом, подробно изучившим настоящее руководство.

Конструкция прибора рассчитана на минимальное текущее техническое обслуживание при обычной лабораторной эксплуатации.

Следующие действия должны выполняться обслуживающим персоналом с указанной периодичностью:

1) Внешний осмотр прибора на отсутствие повреждений на поверхности прибора. Состояние (целостность) сетевого шнура, надежность его подключения к прибору.

Периодичность действий: перед началом работы.

2) Удаление пыли и грязи с поверхности прибора, с использованием дезинфицирующих растворов, в соответствии с требованиями, обязательными к применению в учреждении пользователя

Периодичность действий: перед началом работы.

3) Очистка лунок термоблока для устранения их возможной контаминации продуктами амплификации нуклеиновых кислот, должна выполняться дезинфицирующими растворами согласно МУ 1.3.2569, либо по нормам и правилам, обязательным к применению в учреждении пользователя. Очистка лунок термоблока выполняется ватным тампоном, накрученным на деревянный стержень, и смоченный, например, растворами, ДП-2Т 0,2%-ым или «Фармадез» 5%-ым, далее этиловым или изопропиловым спиртом.

#### **Внимание! Категорически запрещается использовать в качестве стержня для ватного тампона металлические предметы (пинцеты, скрепки, проволоку и т.д.)! При очистке лунок и поверхности матрицы термоблока не допускайте затекания жидкостей в зазор по краям матрицы термоблока и между секциями матрицы при секционном её исполнении!**

Периодичность действий: через каждые 20 рабочих запусков прибора.

После очистки необходимо просмотреть изображение термоблока для всех каналов (как описано в п.4.2). При наличии ярких пятен в лунках термоблока в любом из диапазонов регистрации флуоресценции – необходимо провести дополнительную очистку лунок термоблока.

## <span id="page-39-0"></span>**5.3 Требование по дезинфекции приборов перед техническим обслуживанием и ремонтом**

Пользователь несет ответственность за обеззараживание прибора перед проведением технического обслуживания либо ремонта.

Перед отправкой прибора в ремонт или на техническое обслуживание) необходимо выполнить дезинфекции и заполнить сертификат обеззараживания прибора (см. Приложение 1).

Дезинфекция прибора выполняется в соответствии с указаниями МУ 1.3.2569, СП 1.3.2322 с применением дезинфицирующих растворов, например, ДП-2Т 0,2%-й раствор, «Фармадез» 5%-й раствор, далее этиловым или изопропиловым спиртом либо в соответствии с указаниями норм и правил, обязательным к применению в учреждении пользователя

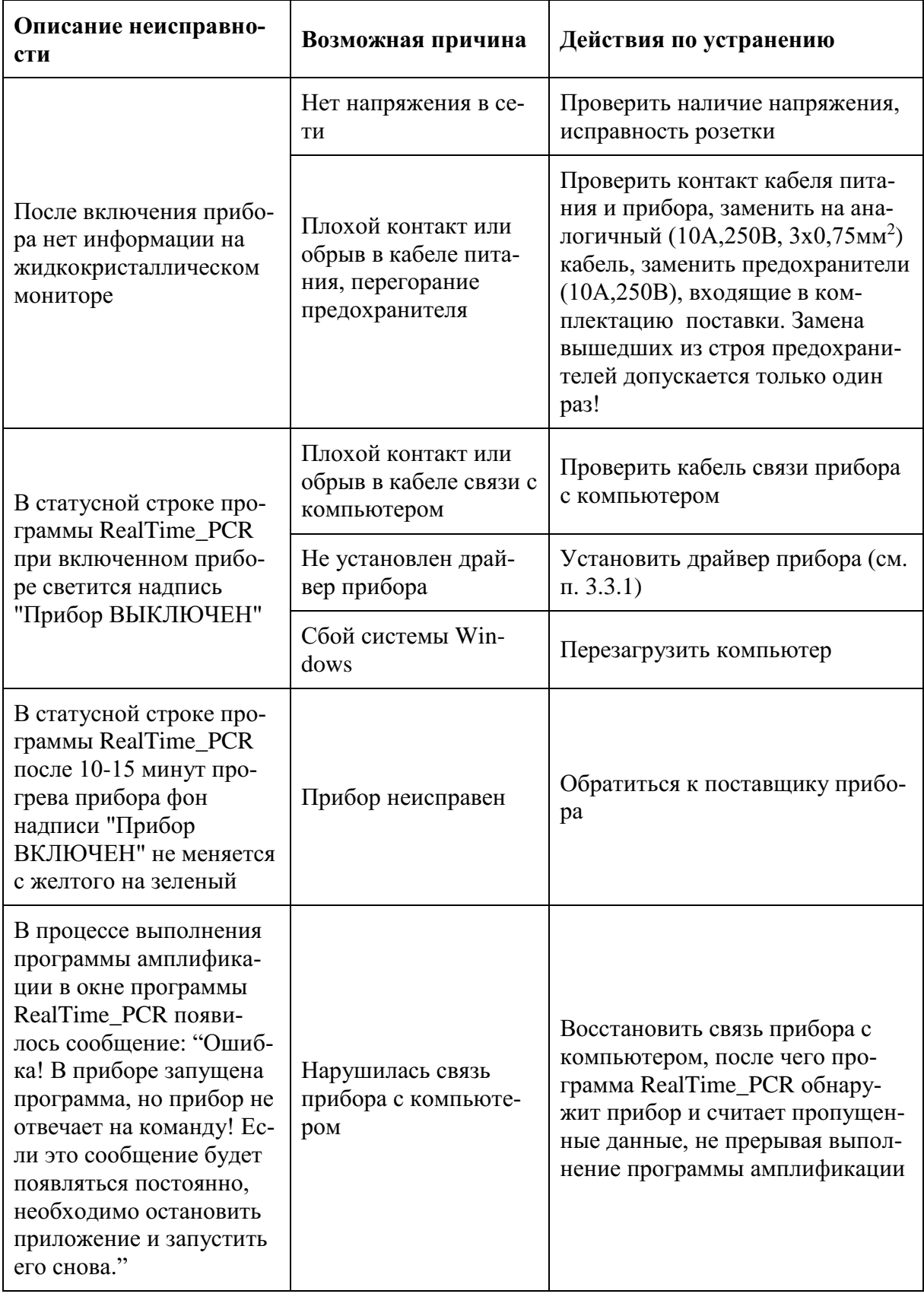

## <span id="page-40-0"></span>**5.4 Возможные неисправности и действия по их устранению**

## <span id="page-41-0"></span>**6 Хранение и транспортирование**

Прибор следует хранить упакованным в закрытом помещении с естественной вентиляцией при температуре от плюс 5 °С до плюс 40 °С и относительной влажности воздуха до 80% при температуре 25 °С. При длительном хранении без использования прибор следует хранить в упаковке изготовителя.

В помещениях, где хранится или эксплуатируется прибор, не должно быть пыли, паров кислот и щелочей, агрессивных газов и других вредных веществ, вызывающих коррозию металлических частей и разрушение электрической изоляции.

При транспортировании прибора должна быть предусмотрена защита от попадания пыли и атмосферных осадков. **Не допускается кантование прибора.** Перед транспортированием прибор должен быть закреплен для обеспечения устойчивого положения, исключения смещений и ударов.

Транспортирование прибора может производиться всеми видами транспорта в упаковке для транспортирования предприятия изготовителя с соблюдением требований манипуляционных знаков, нанесенных на поверхности упаковки для транспортирования. Допустимые условия окружающей среды при транспортировании прибора(вид климатического исполнения прибора УХЛ 4.2) должны соответствовать условиям хранения 5 по ГОСТ 15150 и составлять: температура от минус 50 °С до плюс 50 °С и относительной влажности воздуха до 80% при 6 °С.

**Внимание!** В приборе имеются прецизионные механические элементы. Во избежание их повреждения при погрузочно-разгрузочных работах и транспортировании должны строго выполняться требования манипуляционных знаков, нанесенных на упаковку для транспортирования.

#### **Внимание! Транспортирование прибора можно производить только при зафиксированном (закрытом) положении термоблока.**

## <span id="page-41-1"></span>**7 Утилизация изделия**

 Утилизация медицинских изделий осуществляется в соответствии с классификацией, правилами сбора, использования, обезвреживания, размещения, хранения, транспортирования, учёта и утилизации медицинских отходов, установленных уполномоченным федеральным органом исполнительной власти.

 Утилизация изделий осуществляется организациями, имеющими соответствующую лицензию, на специально оборудованных площадках, полигонах и в помещениях в соответствии с требованиями, предусмотренными существующими Федеральными законами, и с соблюдением обязательных требований по охране окружающей среды в соответствии с Федеральным законом от 24.06.1998г. № 89-ФЗ «Об отходах производства и потребления» (в ред. Фед. Закона от 30.12.2008 № 309-ФЗ).

Согласно СанПиН2.1.2790, прибор после эксплуатации в медучреждении (при собдюдении МУ 1.3.2569-09) относится к классу А - эпидемиологически безопасным отходам, приближенным по составу к твердым бытовым отходам.

## <span id="page-42-0"></span>**8 Декларация ЭМС**

Прибор соответствует требованиям к помехоустойчивости и электромагнитной эмиссии, приведённым в ГОСТ Р МЭК 61326-2-6-2014.

Прибор амплификатор детектирующий ДТпрайм предназначен для использования в электромагнитной среде, описанной ниже:

 Прибор сконструирован и испытан в соответствии с требованиями СИСПР 11 подходит для использования во всех помещениях, в том числе в помещениях бытового назначения и помещениях, непосредственно связанных с общественной низковольтной сетью электропитания, снабжающей здания, предназначенные для бытовых целей.

 Полы помещения должны быть выполнены из дерева, бетона или керамической плитки. Если полы покрыты синтетическим материалом, то относительная влажность воздуха должна составлять не менее 30 %.

 Качество электропитания в сети должно соответствовать типичным условиям использования в коммерческих учреждениях или больницах.

 Магнитные поля промышленной частоты должны находиться на уровне, соответствующем типичным условиям использования в коммерческих учреждениях или больницах.

 Прибор использует радиочастотную энергию исключительно для внутренней функции. Уровень радиоизлучения очень низкий и не ведет к нарушениям функционирования расположенного вблизи электронного оборудования.

 Недопустимо использование прибора вблизи источников сильного электромагнитного излучения, которые могут нарушить его нормальное функционирование.

П р и м е ч а н и я :

1 Производитель несет ответственность за предоставление потребителю или заказчику информации об электромагнитной совместимости оборудования.

2 Потребитель несет ответственность за поддержание электромагнитной обстановки для оборудования, обеспечивающей совместимость, при которой оборудование должно функционировать в соответствии с его назначением.

## <span id="page-42-1"></span>**9 Гарантийные обязательства**

Предприятие-изготовитель гарантирует исправную работу амплификатора детектирующего ДТпрайм и его соответствие ТУ 9443-003-96301278-2010 при соблюдении правил эксплуатации, изложенных в данном руководстве.

Гарантийный срок эксплуатации изделия и комплектующих составляет **24 месяца** со дня продажи потребителю. Гарантийный ремонт производится только при предъявлении талона на данный прибор с заполненным листом рекламаций.

Средний календарный срок службы изделия составляет не менее пяти лет с момента начала эксплуатации.

Гарантийный срок хранения при соблюдении условий хранения (отапливаемое хранилище с температурой в помещении от 5°С до 40°С) изделия 12 месяцев с даты изготовления.

В течение гарантийного срока предприятие-изготовитель обязуется бесплатно устранить дефекты прибора путём его ремонта или замены на аналогичное при условии, что дефект возник по вине производителя.

Выполнение предприятием-изготовителем гарантийных обязательств по ремонту вышедшего из строя оборудования влечет за собой увеличение гарантийного срока на время ремонта оборудования.

Предприятие-изготовитель не несет ответственности за совместимость специализированного ПО с любыми аппаратными или программными средствами, поставляемыми другими производителями, если иное не оговорено.

Ни при каких обстоятельствах предприятие-изготовитель и продавец не несут ответственности за любые убытки, включая потерю данных, потерю прибыли и другие случайные, последовательные или косвенные убытки, возникшие вследствие некорректных действий пользователя по инсталляции, сопровождению и эксплуатации, либо связанных с выходом из строя или временной неработоспособностью изделия.

Предприятие-изготовитель не несет ответственности за дефекты и неисправности устройства, возникшие в результате:

 несоблюдения правил транспортирования, условий хранения, эксплуатации или неправильной установки;

 неправильных действий, использования устройства не по назначению, несоблюдения требований, изложенных в руководстве по эксплуатации;

 ремонта или изменения конструкции оборудования лицами, не уполномоченными на это предприятием-изготовителем, а также при нарушении гарантийных пломб;

 действия форс-мажорных обстоятельств (пожар, наводнение, землетрясение и др.) или влияния случайных внешних факторов (броски напряжения в электрической сети и пр.);

 попадания внутрь прибора посторонних предметов, веществ, жидкостей, насекомых и т.д.

Гарантия не распространяется на приборы, имеющие внешние дефекты (явные механические повреждения, трещины, сколы на корпусе и внутри устройства, сломанные контакты разъёмов), на приборы со вскрытыми или повреждёнными пломбами на винтах крепления боковых панелей корпуса.

Гарантийный ремонт производится только при предъявлении гарантийного талона на данный прибор с заполненным листом рекламаций.

## <span id="page-44-0"></span>**10 Свидетельство об упаковке**

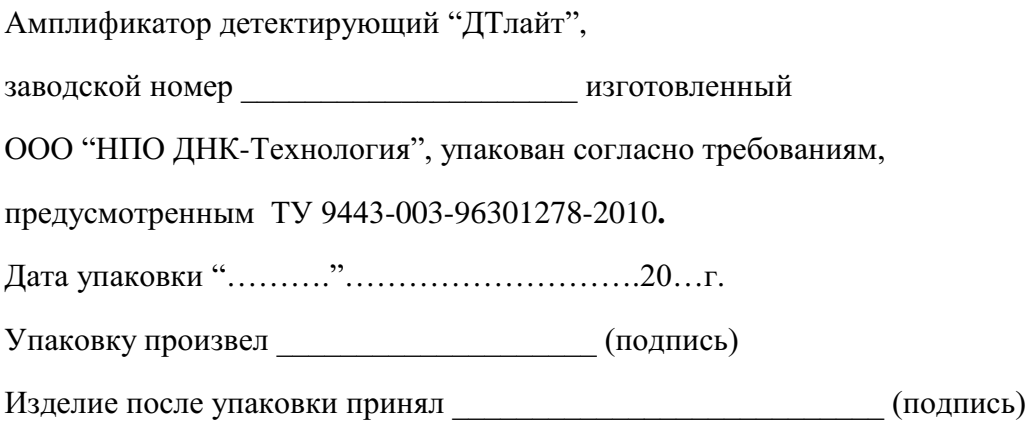

М.П.

Примечание. Форму заполняют на предприятии, производившем упаковку.

## <span id="page-44-1"></span>**11 Свидетельство о приёмке**

Амплификатор детектирующий "ДТлайт",

заводской номер изготовленный

ООО "НПО ДНК-Технология", прошел приемо-сдаточные испытания, соответствует ТУ 9443-003-96301278-2010 и признан годным для эксплуатации.

Дата выпуска "………."……………………….20…г.

М.П.

Подпись лиц ответственных за приёмку\_\_\_\_\_\_\_\_\_\_\_\_\_\_\_\_\_\_\_\_\_\_\_\_\_\_\_\_

## **12 Талоны гарантийного обслуживания**

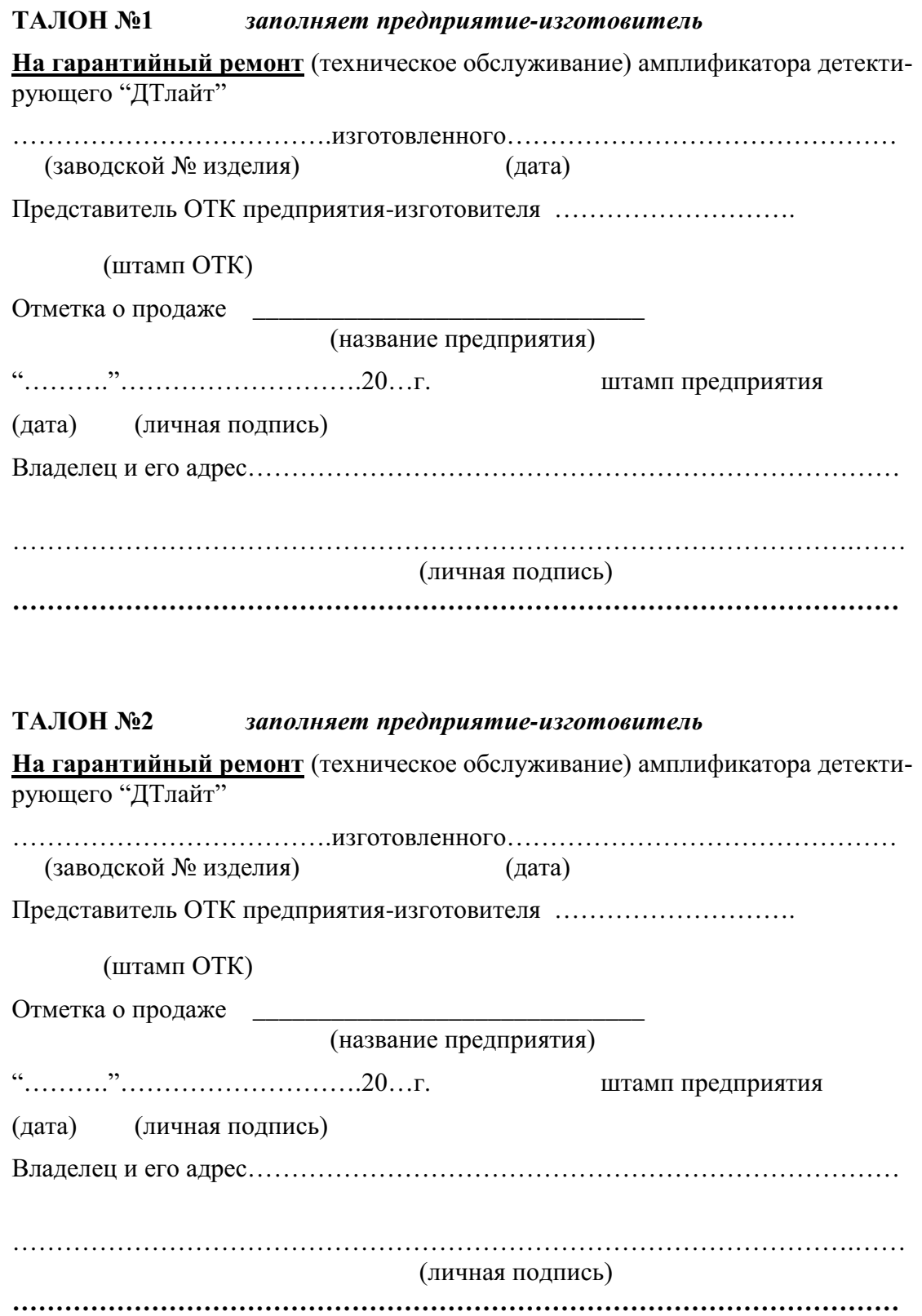

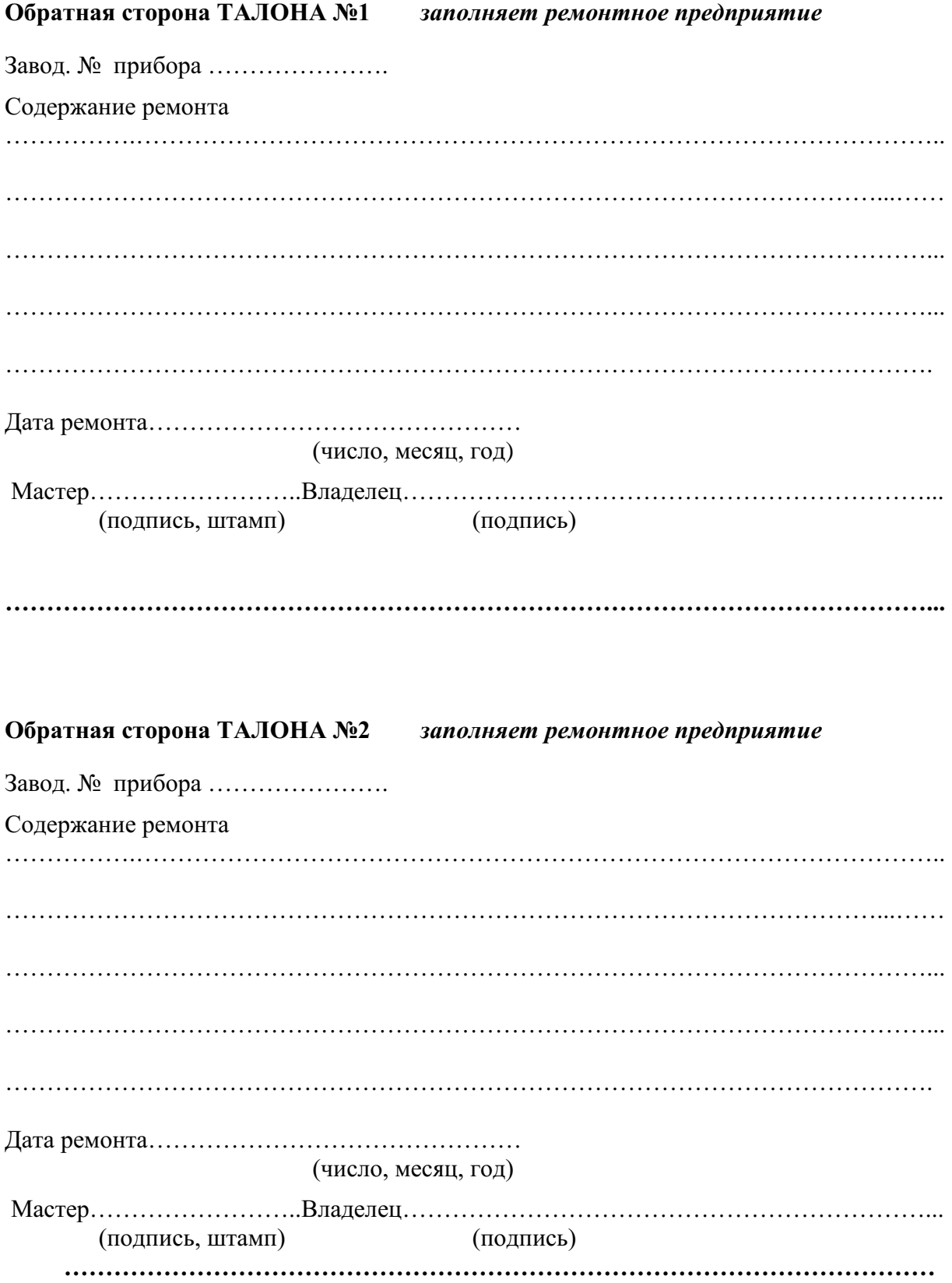

<span id="page-48-0"></span>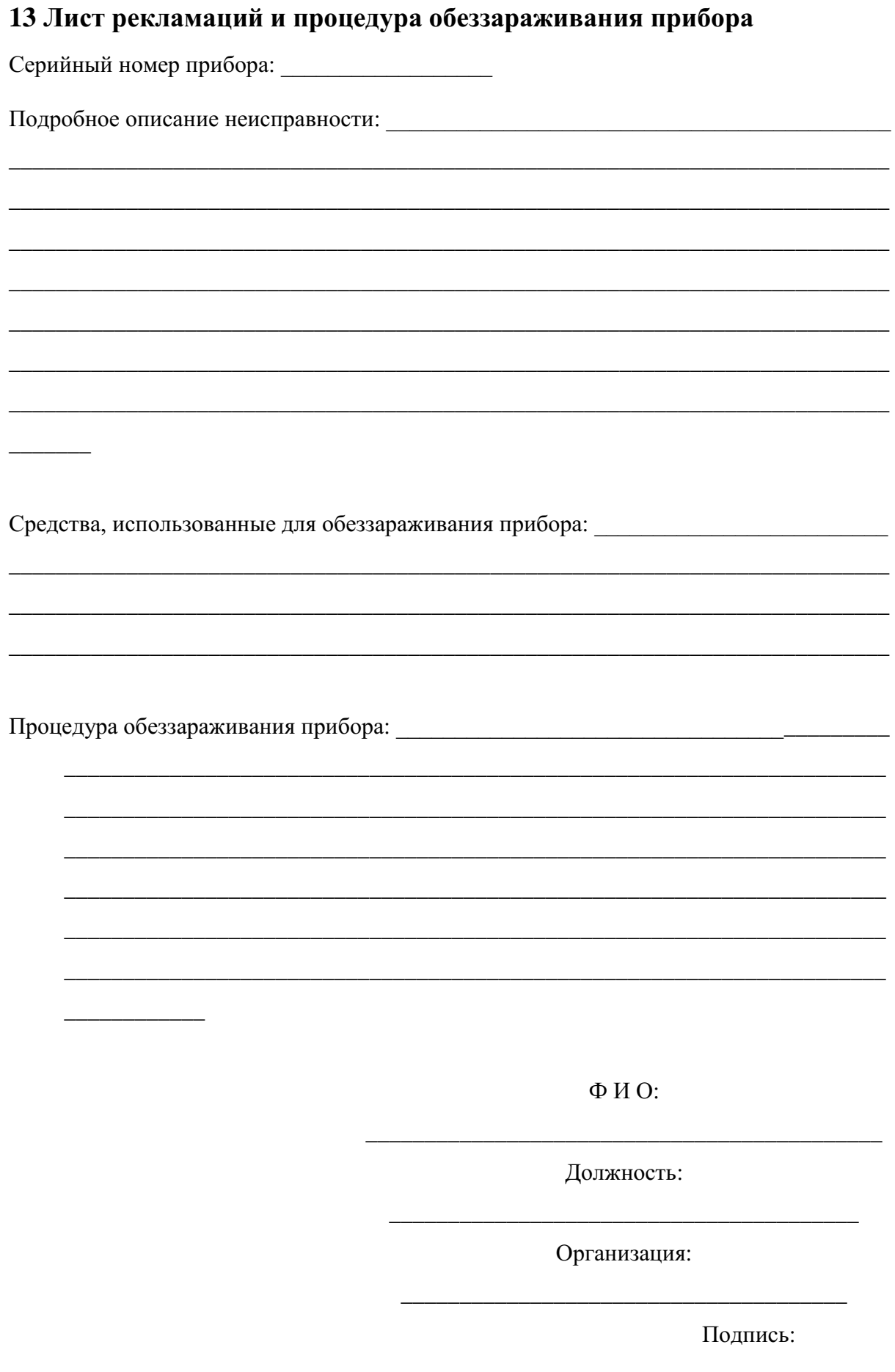

u

 $\overline{a}$ 

 $\overline{a}$ 

 $\overline{a}$ 

 $\sim$ 

Дата:

#### ПРИЛОЖЕНИЕ 1

\_\_\_\_\_\_\_\_\_\_\_\_\_\_\_\_\_\_\_\_\_\_\_\_

#### **Сертификат обеззараживания оборудования**

#### *ВНИМАНИЕ: Необходимо заполнить все графы таблицы.*

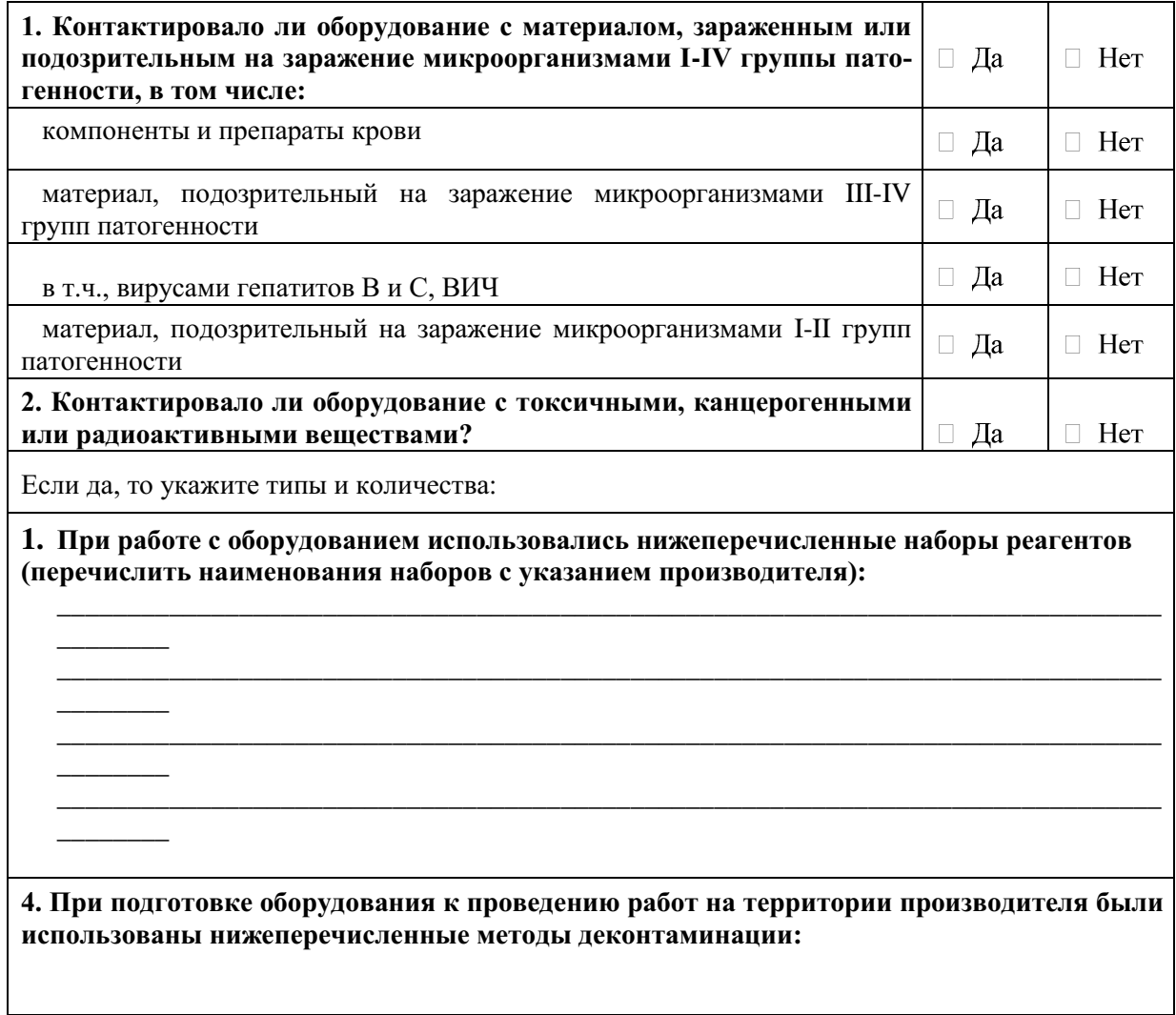

Направляя вышеперечисленное оборудование для проведения работ, принимаем на себя всю полноту ответственности за его биологическую, химическую и радиологическую дезактивацию, дезинфекцию и очистку, а также упаковку.

Согласны с тем, что в случае повреждения оборудования в процессе транспортировки из-за некачественной упаковки, ООО "НПО ДНК-Технология" принимает на себя обязательства по проведению технического обслуживания/ремонтных работ только после письменного согласования с Заказчиком.

Заказчик:

наименование организации \_\_\_\_\_\_\_\_\_\_\_\_\_\_\_\_\_\_\_\_\_\_\_\_\_\_\_\_\_\_\_\_\_\_\_\_\_\_\_\_

\_\_\_\_\_\_\_\_\_\_\_\_\_\_\_\_\_\_\_\_\_\_\_\_\_\_\_\_\_\_\_\_\_\_\_\_\_\_\_\_

М.П.

Подпись, ФИО руководителя организации

**Версия 12-2020**